# **Akeeba Ticket System User's Guide**

**Nicholas K. Dionysopoulos**

#### **Akeeba Ticket System User's Guide**

Nicholas K. Dionysopoulos

Publication date February 2013

#### **Abstract**

This book covers the use of the Akeeba Ticket System component which allows you to easily create a support ticket system area in your Joomla!™-powered web site.

Permission is granted to copy, distribute and/or modify this document under the terms of the GNU Free Documentation License, Version 1.3 or any later version published by the Free Software Foundation; with no Invariant Sections, no Front-Cover Texts, and no Back-Cover Texts. A copy of the license can be found on-line at [http://www.gnu.org/licenses/fdl.html.](http://www.gnu.org/licenses/fdl.html)

### **Table of Contents**

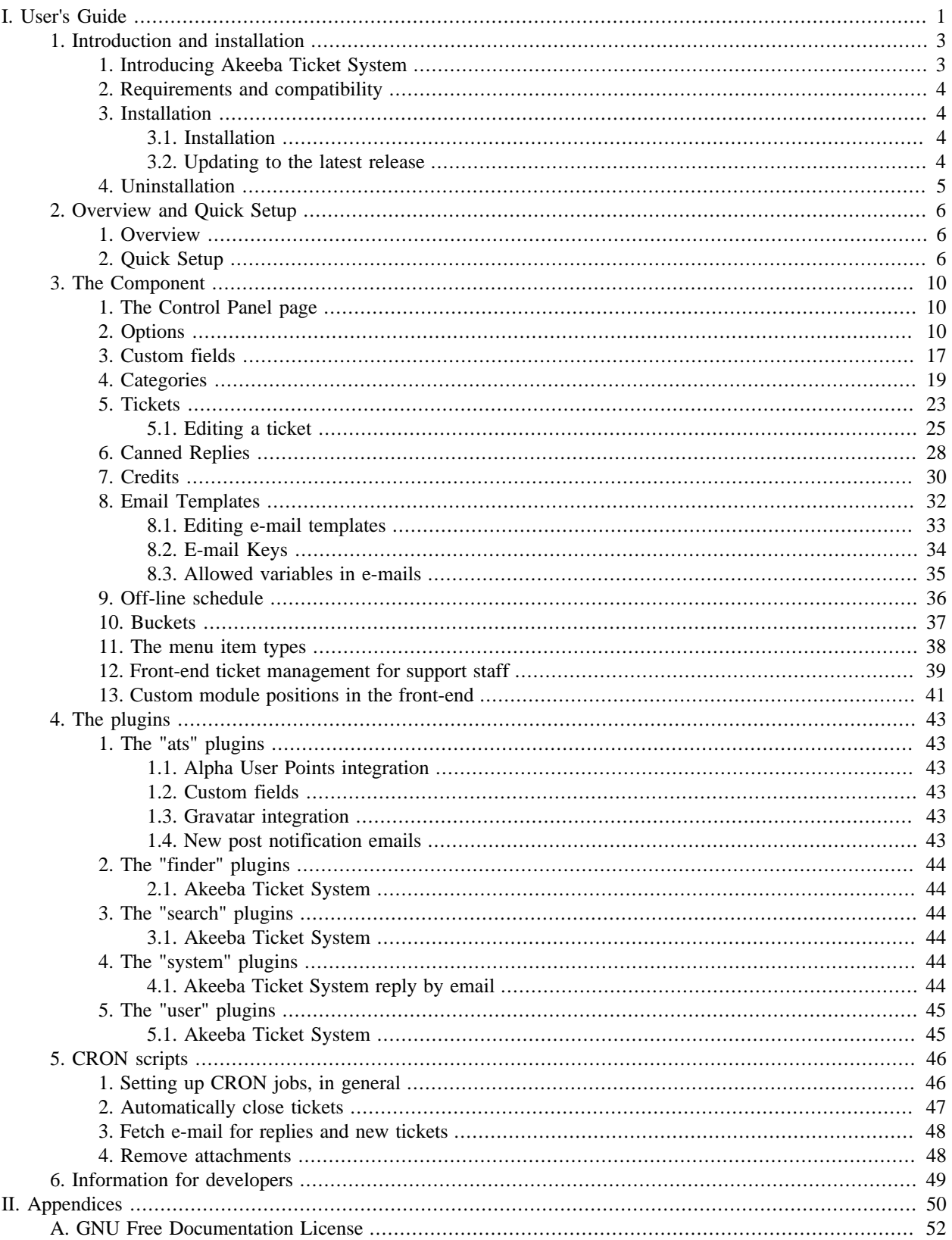

# <span id="page-3-0"></span>**Part I. User's Guide**

## **Table of Contents**

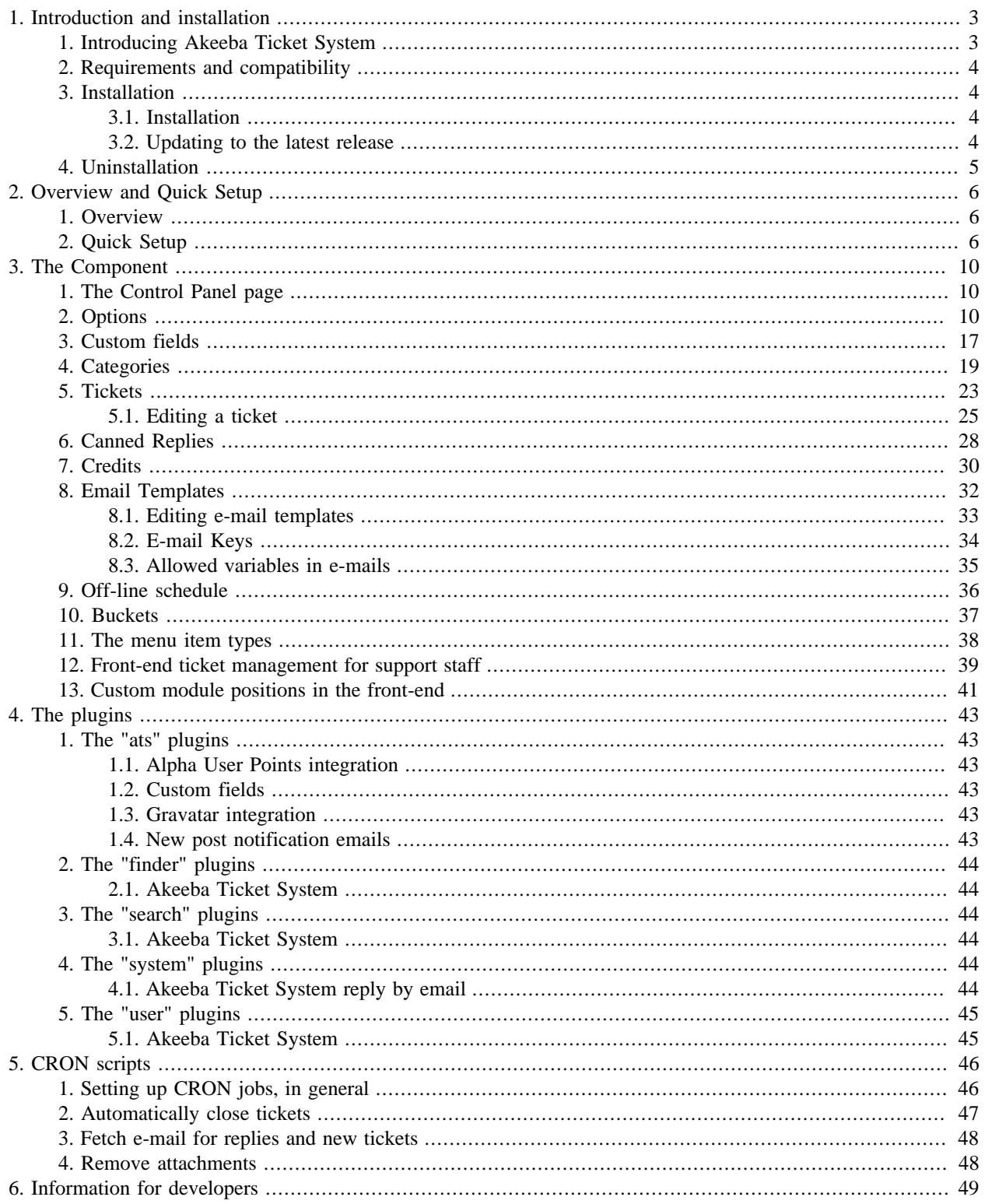

# <span id="page-5-0"></span>**Chapter 1. Introduction and installation**

## <span id="page-5-1"></span>**1. Introducing Akeeba Ticket System**

Akeeba Ticket System is a component which allows you to create a support ticket system area in your website. The users will be able to create public or private system which can only be replied to by themselves or designated support staff. Integration with Joomla!™'s access control allows you to fine tune who can create public or private tickets (or not allowed to post any tickets all), who can provide attachments and who is member of the support staff.

Key features:

- Deep integration with Joomla!™ ACL (access control)
- Nested categories at an infinite depth
- Beautiful SEF URLs with automatic URL canonicalisation without the need for a third party SEF component
- Bootstrap / jQuery based interface, integrates perfectly with most Joomla! 2.5 and 3.0 templates
- Custom module positions, allows you to easily customise front-end pages
- You can turn off replies / new tickets (with an optional message)
- Select between a BBcode editor (forum-style) or your favourite WYSIWYG editor (e.g. JCE, JoomlaCK Editor, TinyMCE and so on)
- Automatic HTML sanitisation to prevent XSS exploits
- Private and public tickets
- Attachments support
- Users can set their signature in the Joomla! user profile
- Manager notes, for keeping private notes visible only to support staff
- Pre-filled new ticket body, customisable per support category, guiding the user to enter all the necessary information you need to help them
- Email notifications of new, replied to and edited tickets with customisable, HTML templates and optional support for creating/replying to tickets via email
- Credits system: charge per ticket type or per reply, integrating with Akeeba Subscriptions
- Integrates with standard Search and Smart Search, making *public* tickets searchable
- Automatically displays related public tickets when the user files a new support ticket, reducing your support load
- Automatically displays related Akeeba DocImport<sup>3</sup> articles when the user files a new support ticket, reducing your support load ("FAQ" functionality)

#### **Important**

Some features are planned but not implemented yet, such as: ticket priorities, create new ticket on behalf of user, custom fields, stashes (reply to many related tickets at once), select individual users who should

be emailed per category, more avatar plugins, assign a specific support person to a ticket, user feedback, "kudo" system. When rating the component please take into account that these are planned features, just not yet implemented.

## <span id="page-6-0"></span>**2. Requirements and compatibility**

Akeeba DocImport requires the following server-side configuration:

- Joomla!™ and PHP version compatibilities are detailed in [our Version Compatibility matrix \[https://](https://www.akeebabackup.com/compatibility.html) [www.akeebabackup.com/compatibility.html](https://www.akeebabackup.com/compatibility.html)].
- MySQL 5.0.41 or later. Earlier database server versions will not be supported. Do note that earlier releases of MySQL are obsolete and not supported any more by Oracle (the company who controls the development of MySQL).

### <span id="page-6-1"></span>**3. Installation**

### <span id="page-6-2"></span>**3.1. Installation**

Installing the package is the same as with any other Joomla! component. Go to your site's back-end Extensions, Manage and click on Browse. Locate the ZIP package and click on Upload and Install. If the installation fails, please refer to the installation troubleshooting section of our site.

### <span id="page-6-3"></span>**3.2. Updating to the latest release**

#### **Important**

This section may be very inaccurate while the component is in alpha

Akeeba Ticket System can be updated with two different methods: installing the new version on top of the old one or using the integrated Live Update system.

#### **Updating directly**

This is the failsafe approach, but the least convenient. Download the latest Akeeba Ticket System release from [https://](https://www.AkeebaBackup.com/latest) [www.AkeebaBackup.com/latest](https://www.AkeebaBackup.com/latest) and save the ZIP file to your hard disk. Log in to your site's backend, click on Extensions Manager. Use the Browse... button to locate the ZIP file you downloaded, then click on Upload and Install. All compatible Joomla! versions are smart enough to understand that you're doing an upgrade instead of installation and adjust the process accordingly.

#### **Important**

Do NOT uninstall Akeeba Ticket System before updating it! Uninstalling will remove all of your data, including all of your tickets!

#### **Using Live Update**

Akeeba Ticket System integrates our Live Update system. Log in to your site's backend and go to Components, Akeeba Ticket System. Look towards the bottom of the page. There should be an icon which reads "Update found" when there is a new version available. Click on it and then click on "Update now". The new version will be downloaded and installed automatically for you. In case this doesn't work, or if "Live Update not supported" is displayed below the icon, please make sure that your host's firewall allows TCP/IP communications over port 80 and 443 to akeebabackup.com and s3.amazonaws.com. If your host requests IP addresses instead of domain names, please ask them to trace

them from the server as they are multicast hostnames, which means that they resolve to a different IP depending on where in the world you are.

#### **Something not working right after the update?**

Sometimes Joomla! "forgets" to copy all updated files. This is something that we have seen a few times. In this case, simply follow the instructions in the Updating Directly section above. This will force Joomla! to retry updating the component, copying the missing files and everything will work again.

## <span id="page-7-0"></span>**4. Uninstallation**

You can uninstall the component just like any other Joomla! component. In your site's back-end, just go to Extensions Manager, click on Uninstall, select Akeeba Ticket System and click on Uninstall. This will completely remove Akeeba Ticket System including all plugins, modules and ticket information.

# <span id="page-8-1"></span><span id="page-8-0"></span>**Chapter 2. Overview and Quick Setup 1. Overview**

Akeeba Ticket System (ATS) is a support ticket system component. It allows users of your site to submit support tickets. Typically it's used to provide support for software and hardware sales, but it can also be used for a plethora of other uses such as providing paid expert opinions (consultancy), answering pre-sales requests in any business sector (even in retail) and so on. The key difference to a forum is who gets to view the request and who gets to reply. With a typical forum everyone with access to a forum category can see and reply to all posts. With a ticket system only the user who filed the ticket can view it, unless it is public (public tickets are readable by everyone). In any case, only the user who filed the ticket and the designated support staff on your site can reply to tickets. This allows for finer control than a forum when an authoritative reply is required to the request.

In fact, we developed Akeeba Ticket System because of the limitations we kept on bumping on with several forum systems. The major limitation was that everyone could reply to a thread. This had the usual outcome that User A was talking about Problem X and, on the same thread, User B was talking about Problem Y. This had historically led to great deals of frustration for users and support staff alike. Akeeba Ticket System solves this by incorporating the concept of ticket ownership (the user who submitted the ticket get posting access to it, other users who are not member of the support staff don't).

In order for this to work, ATS is deeply integrated with Joomla! ACLs (access control lists). This is a very powerful feature and requires a little bit of reading to get it right. If your ACL setup is flawed, ATS will behave as told which would be completely different than what you intend. We have assembled a short list of very useful, free documentation on Joomla! ACL which will help you understand how the Joomla! ACL system works and how to make the best possible setup:

- [ACL concepts overview](http://magazine.joomla.org/issues/issue-jan-2012/item/637-Joomla-1-6,-1-7,-and-2-5-ACL-Concepts-Overview) [[http://magazine.joomla.org/issues/issue-jan-2012/item/637-Joomla-1-6,-1-7,-and-2-5-](http://magazine.joomla.org/issues/issue-jan-2012/item/637-Joomla-1-6,-1-7,-and-2-5-ACL-Concepts-Overview) [ACL-Concepts-Overview](http://magazine.joomla.org/issues/issue-jan-2012/item/637-Joomla-1-6,-1-7,-and-2-5-ACL-Concepts-Overview)] (beginners)
- [Joomla! ACL: Access Levels](http://magazine.joomla.org/issues/issue-feb-2012/item/639-Joomla-ACL-Access-Levels) [[http://magazine.joomla.org/issues/issue-feb-2012/item/639-Joomla-ACL-Ac](http://magazine.joomla.org/issues/issue-feb-2012/item/639-Joomla-ACL-Access-Levels)[cess-Levels\]](http://magazine.joomla.org/issues/issue-feb-2012/item/639-Joomla-ACL-Access-Levels) (beginners; scroll all the way down for a very good video)
- [A case for role-based ACL](http://magazine.joomla.org/issues/Issue-Aug-2012/item/825-A-Case-for-Role-Based-ACL) [[http://magazine.joomla.org/issues/Issue-Aug-2012/item/825-A-Case-for-Role-Based-](http://magazine.joomla.org/issues/Issue-Aug-2012/item/825-A-Case-for-Role-Based-ACL)[ACL](http://magazine.joomla.org/issues/Issue-Aug-2012/item/825-A-Case-for-Role-Based-ACL)] (advanced)
- [Implementing role-based ACL](http://magazine.joomla.org/issues/Issue-Sept-2012/item/856-Implementing-Role-Based-ACL) [[http://magazine.joomla.org/issues/Issue-Sept-2012/item/856-Implementing-Role-](http://magazine.joomla.org/issues/Issue-Sept-2012/item/856-Implementing-Role-Based-ACL)[Based-ACL\]](http://magazine.joomla.org/issues/Issue-Sept-2012/item/856-Implementing-Role-Based-ACL) (advanced)
- [ACL Manager \[http://www.aclmanager.net/\]](http://www.aclmanager.net/) is a third party commercial component which can help you effectively managing ACLs on complex sites.

Continue reading on for a sample, albeit very simple, setup of a ticket system.

## <span id="page-8-2"></span>**2. Quick Setup**

Before beginning please make sure that you have read the information and related links about Joomla access control. In this chapter we will implement a site using the following specifications:

- We will have two ticket categories. Pre-Sales Requests will be accessible to all users which have a user account on your site. Customer Support will only be available to users who belong in the Customers group.
- Support in the Pre-Sales Requests category will be provided by Super Administrators and users in the Sales Staff group.
- Support in the Customer Support category will be provided by Super Administrators and users in the Tech Support group.
- We will create a single menu item for the support ticket system which will be accessible be all registered users. Naturally, only the customers will see the Customer Support category thanks to Joomla's access control.

In order to implement these specifications we will have to create Joomla user groups, Joomla viewing access levels and ATS categories.

We will begin by creating the Joomla! User Groups requires for all of the above. Go to Users, Groups in the back-end of your site and click on New. Create three user groups:

- Customers with parent group Public
- Sales Staff with parent group Public
- Tech Support with parent group Public

Please take care to select the correct parent group! Using the Public group as the parent decouples the Akeeba Ticket System privileges from the account type. This is very important!

Then go to Users, Access Levels. You have to create one new viewing access level:

• Customer Support Access, selecting the user groups Customers and Tech Support.

The idea is that if you are a customer or a member of the tech support team you will be granted access to the Customer Support ticket category.

Now go to Components, Akeeba Ticket System and click on the Categories tab. You will need to create two categories.

The first category has a title of Pre-Sales Requests. Find the Access drop-down and set it to Registered. In the Category Permissions tab click on the Registered group and give it the following permissions:

- Support Staff: Inherited
- Create: Allowed Enables the users to submit new tickets
- Delete: Inherited
- Edit: Inherited
- Edit State: Inherited
- Create Private: Allowed Enables the users to submit private tickets
- Create Attachment: Allowed Enables the users to submit attachments (files) with their tickets

DO NOT set any permission to Denied. If a user belongs to a group where a permission is Denied or that has a group in any parent level that has this permissions Denied then you can never, ever give that permission to this user. This is the most common mistake. If you want to deny a permission there's a 99% chance that the Inherited option is what you really need.

Then click on the Sales staff group and give them the following permissions:

- Support Staff: Allowed Makes them managers of this Akeeba Ticket System category, enabling special actions and notifications on new posts
- Create: Allowed
- Delete: Allowed Allows the managers to delete tickets and posts
- Edit: Allowed Allows the managers to edit posts
- Edit State: Allowed Allows the managers to publish/unpublish posts and entire tickets
- Create Private: Allowed
- Create Attachment: Allowed

Save this category and create a new category with a title of Customer Support. Find the Access drop-down and set it to Customer Support Access. In the Category Permissions tab click on the Customers group and give it the following permissions:

- Support Staff: Inherited
- Create: Allowed Enables the users to submit new tickets
- Delete: Inherited
- Edit: Inherited
- Edit State: Inherited
- Create Private: Allowed Enables the users to submit private tickets
- Create Attachment: Allowed Enables the users to submit attachments (files) with their tickets

DO NOT set any permission to Denied. If a user belongs to a group where a permission is Denied or that has a group in any parent level that has this permissions Denied then you can never, ever give that permission to this user. This is the most common mistake. If you want to deny a permission there's a 99% chance that the Inherited option is what you really need.

Then click on the Tech Support group and give them the following permissions:

- Support Staff: Allowed Makes them managers of this Akeeba Ticket System category, enabling special actions and notifications on new posts
- Create: Allowed
- Delete: Allowed Allows the managers to delete tickets and posts
- Edit: Allowed Allows the managers to edit posts
- Edit State: Allowed Allows the managers to publish/unpublish posts and entire tickets
- Create Private: Allowed
- Create Attachment: Allowed

Do note that now the Support Staff doesn't have access to the Customer Support category and the Tech Support users don't have access to the Pre-Sales requests.

Now let's create the menu item. Go to the Menus menu and select the menu you want to create a link to Akeeba Ticket System. Create a new menu item of the type Akeeba Ticket System, Categories. Make sure the Access is set to Registered.

That's it! You now have to assign users to groups and you're ready to start offering support services through your site:

- Add your customers to the Customers group.
- Add the support staff to answer pre-sales requests to the Sales Staff group.
- Add the support staff to answer customer support requests to the Tech Support group.

A user may belong to many groups at once. For example if Alice needs to be able to answer both pre-sales and customer support requests she must be assigned to both the Sales Staff and Tech Support groups.

# <span id="page-12-0"></span>**Chapter 3. The Component**

## <span id="page-12-1"></span>**1. The Control Panel page**

Accessible through the back-end Components, Akeeba Ticket System menu item.

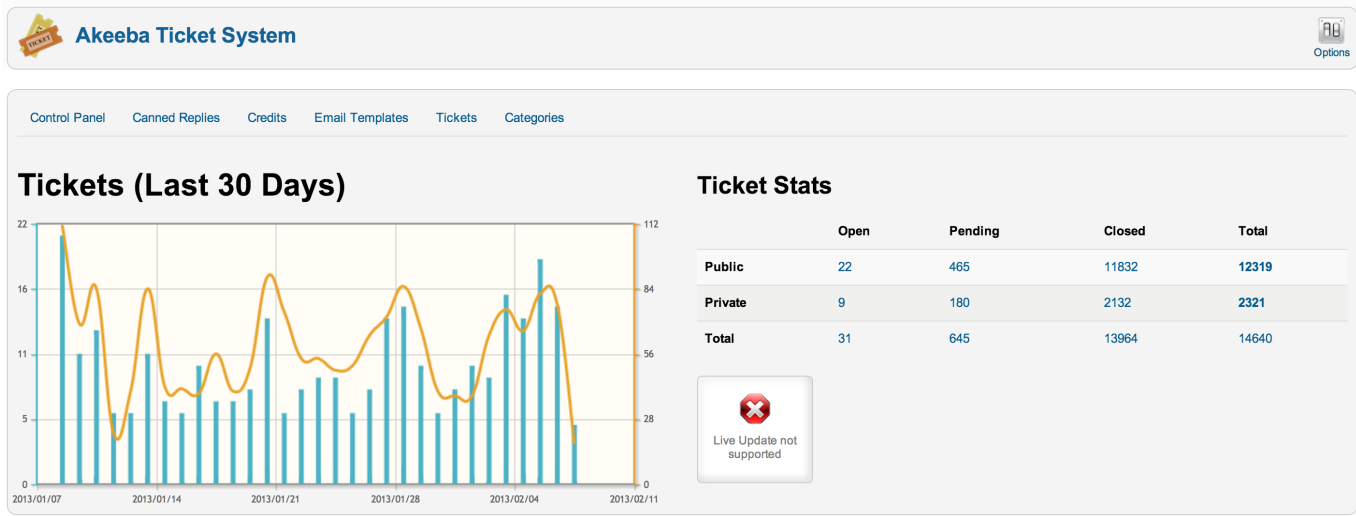

The Control Panel page is the main hub of Akeeba Ticket System's management. On this page you get some very useful information:

- A graph of your tickets and posts for the last 30 days. The bars represent the number of new tickets per day, the orange line the number of posts per day. Hovering your mouse (or tapping, on a touch display) the graph will show you the date and number of tickets / posts at that point.
- The support quality leaderboard, if you have enabled the user feedback feature in the Options of the component. This shows the average support quality score of each member of the support staff over the last week (7 days), month (30 days), year (365 days) and overall.
- Your ticket statistics. This is a break-down of open, pending, closed and total public and private tickets. Clicking on a number will open the Tickets page with the respective filter applied. For example, if you click the number of Open and Public tickets the Tickets page will open with the filters set to display only open and public tickets.
- The Live Update status. Live Update allows you to easily update Akeeba Ticket System when new versions are released.

You can navigate between the backend pages of the component by using the links at the top of the page, right below the component's title. You can access the component options by clicking on the Options button in the toolbar.

## <span id="page-12-2"></span>**2. Options**

The Options page is accessible through the back-end Components, Akeeba Ticket System menu item and then clicking on the Options button in the component's toolbar. These options define how Akeeba Ticket System behaves. This page has several sections

### **Permissions**

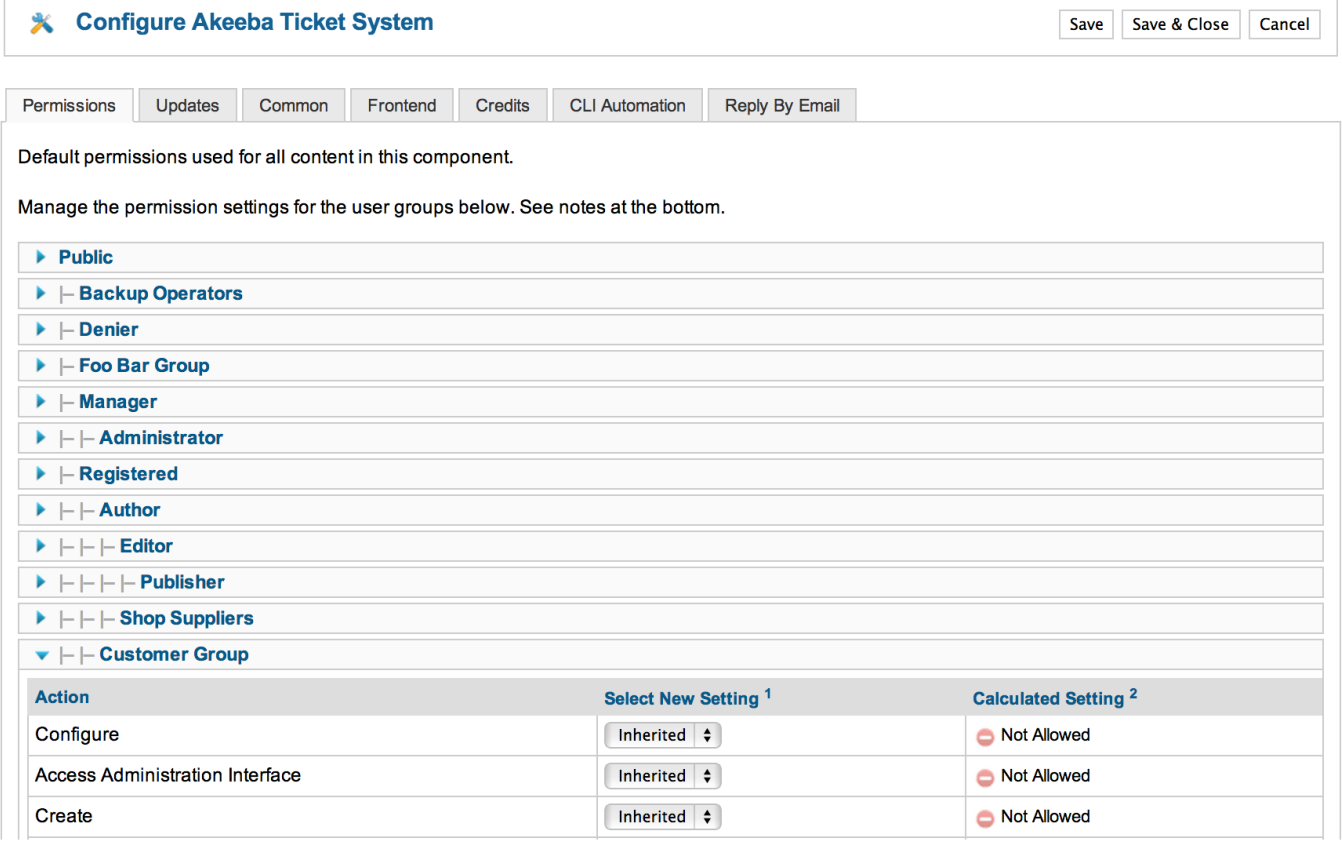

In this section you can determine the default permissions of each Joomla! User Group for all Akeeba Ticket System categories. If you prefer to define these settings per category remember to NEVER use a Deny rule here. A Deny rule here will override Allow in children user groups and categories. If you want to deny access just leave the default value, Inherited. Inherited (denoted by a faded "no entry" symbol next to it) is also known as a "soft deny" and will deny access unless you provide an explicit Allow in a child User Group or a category.

On top of the regular Joomla! permissions meanings, the permissions also have a special meaning to Akeeba Ticket System:

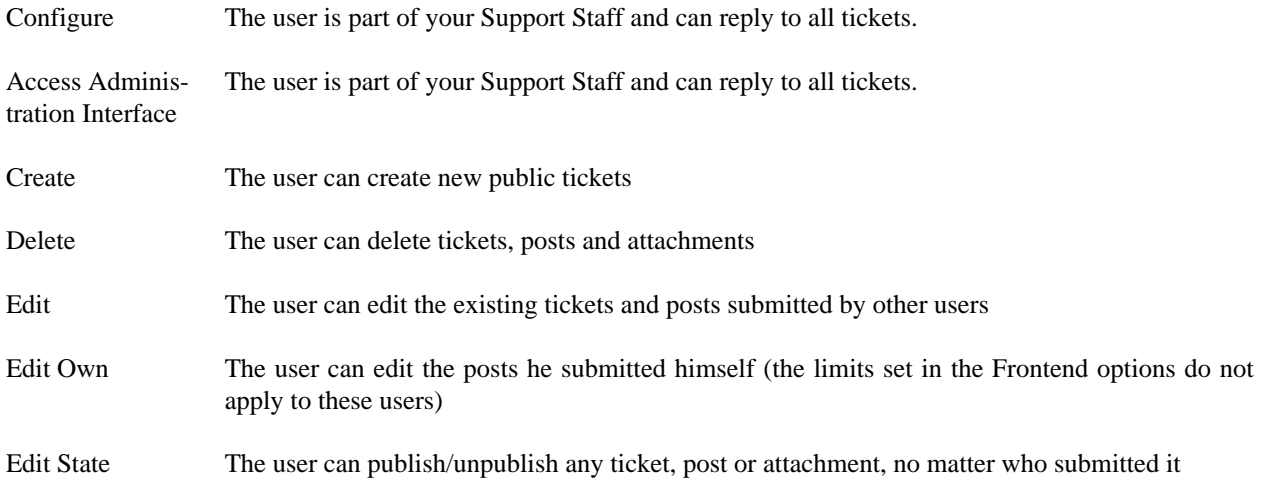

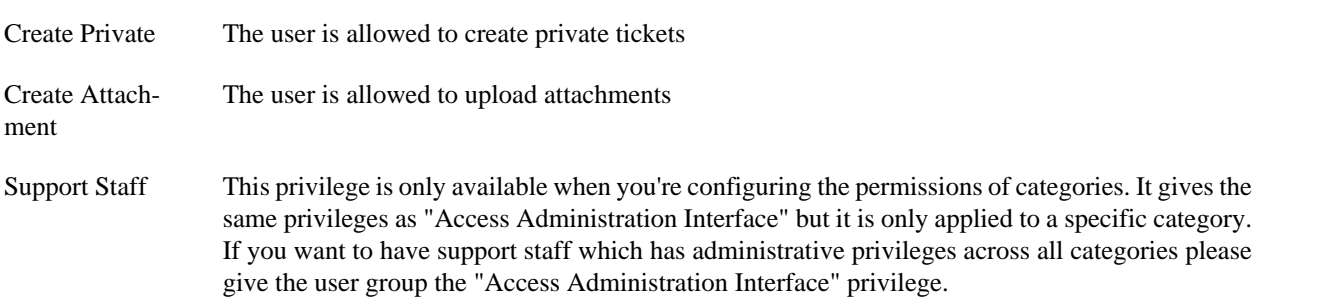

### **Updates**

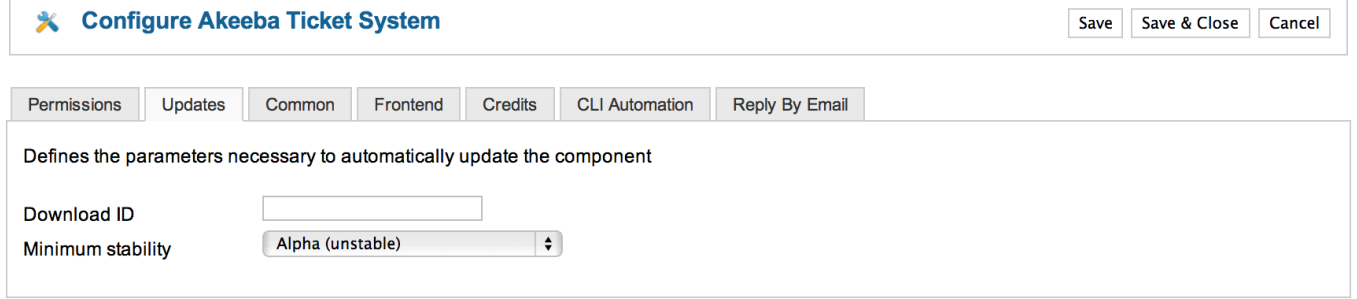

These options modify the way the integrated Live Update works

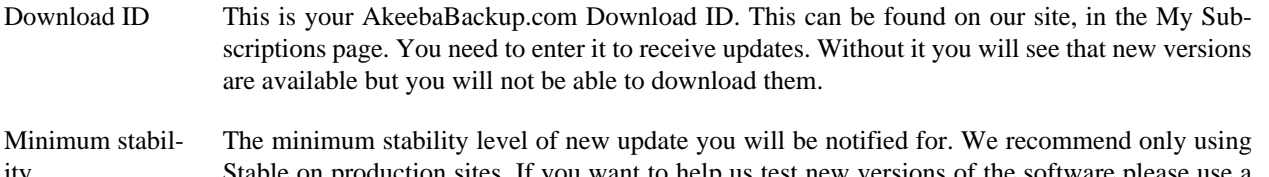

ity Stable on production sites. If you want to help us test new versions of the software please use a lower stability level, e.g. Alpha or Beta, knowing that these are unstable versions which might break in unpredictable ways (usually they don't, but then again they are not stable and well tested)

### **Common**

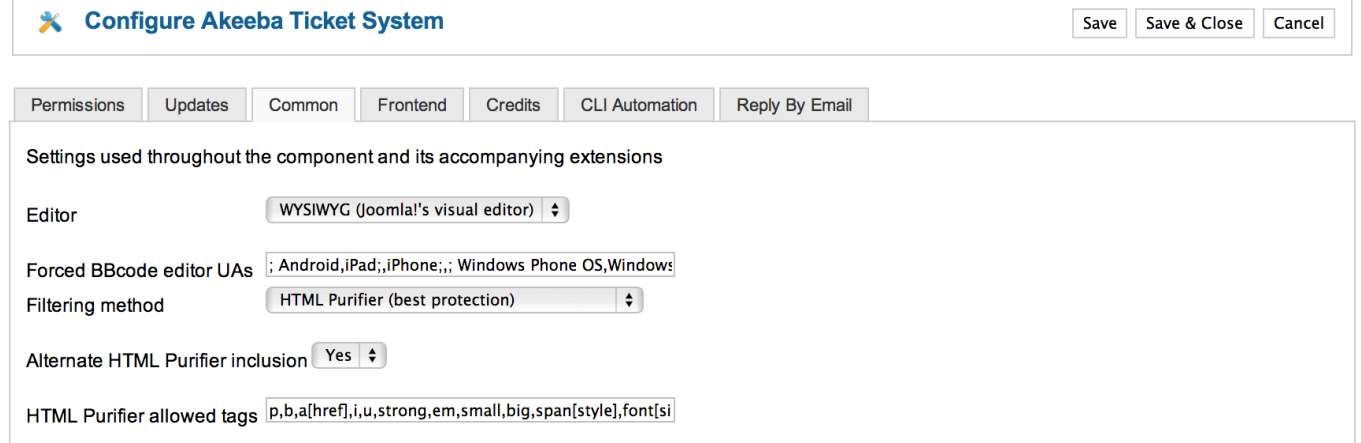

These are options which determine how various aspects of ATS will work.

Editor Select the kind of editor you want to use for the post area. There are two options:

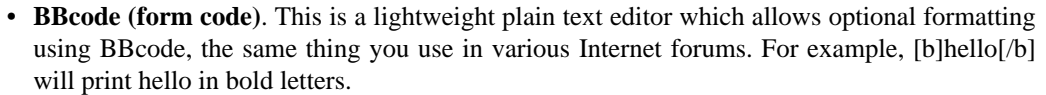

- **WYSIWYG (Joomla!'s visual editor)**. This is the most advanced option. ATS will use the WYSIWYG (Joomla! visual editor) specified in the user's profile. That's the same editor you're using to edit Joomla! articles in the back-end. Such editors are TinyMCE (included with Joomla!), JCE, JoomlaCK and so on. This makes editing tickets much easier but it doesn't work very well on most tablets and many mobile devices. Which is why we have the next option below.
- Forced BBcode editor UAs As we said, the visual editor is very convenient but barely usable on most tablets and mobile devices. If you want to experience what frustration really means try posting a ticket reply using TinyMCE on an iPad or Nexus tablet. So, we came up with a workaround. Even if you have selected the WYSIWYG editor option above you can force certain devices to always use the lightweight BBcode editor. The filtering is done based on the User Agent string sent to your server by these devices' browser. Use a list of User Agent string parts separated by commas. The default string is:

Android, iPad;, iPhone;,; Windows Phone OS, Windows Phone,; Windows CE,BlackBerry;,; Blazer,; BOLT/,/SymbianOS,(Symbian),Fennec/,GoBrowser/,Iris/,Maemo Browser,MIB/,Minimo/,NetFront/,Opera Mobi/,Opera Mini/,SEMC-Browser/,Skyfire/,TeaShark/,Teleca Q,uZardWeb/

As you can see it includes the User Agent signature of virtually every mobile device to hit the market at the time of this writing. We strongly suggest to leave it as it is unless you really want to frustrate your users.

Filtering method When you are using the WYSIWYG editor your users get to submit arbitrary HTML. If left unfiltered there's a very high chance that someone will exploit this to launch an XSS (Cross Site Scripting) attack in order to hack you. ATS deals with it by filtering the incoming HTML. There are three filtering options:

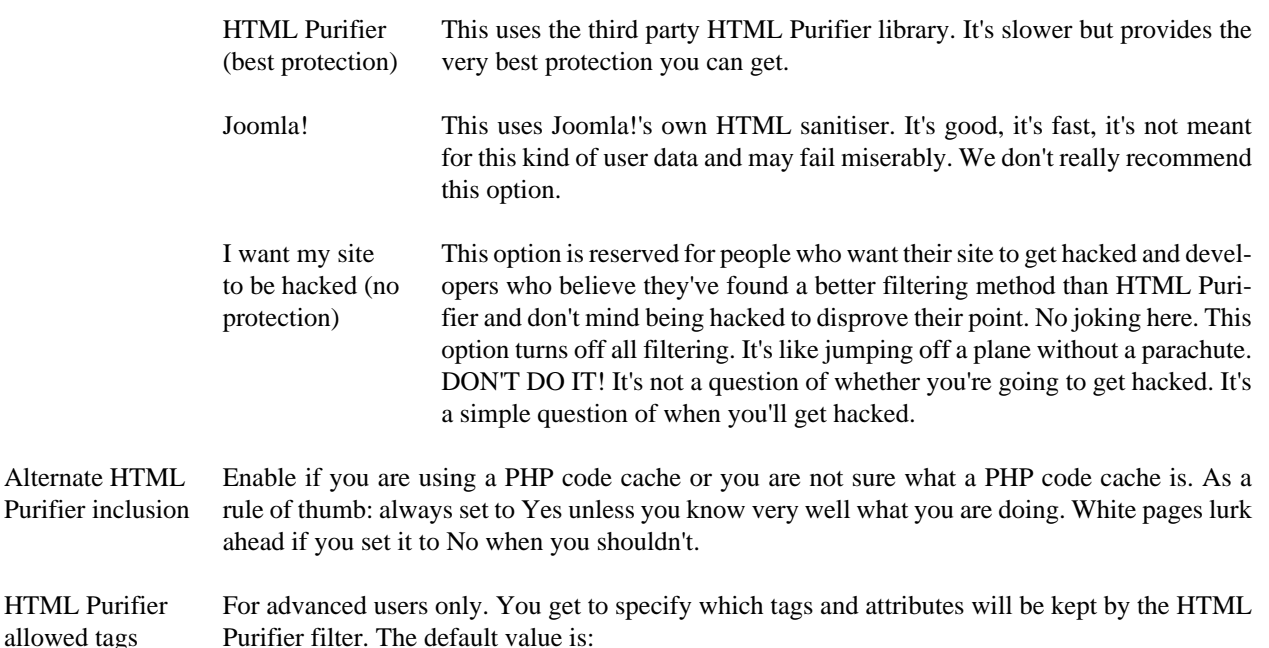

p,b,a[href],i,u,strong,em,small,big,span[style],font[size],font[color],ul,ol,li,br,img[src],img[width],img[height],cod

Purifier

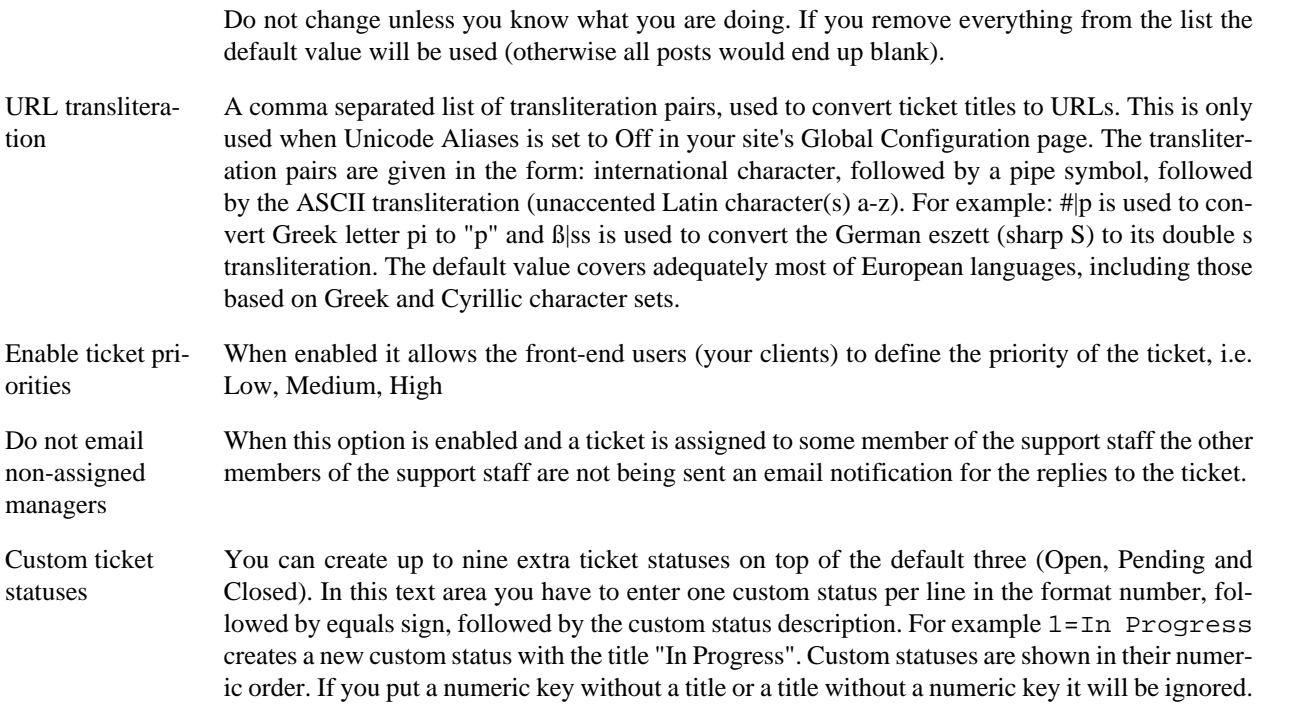

### **Frontend**

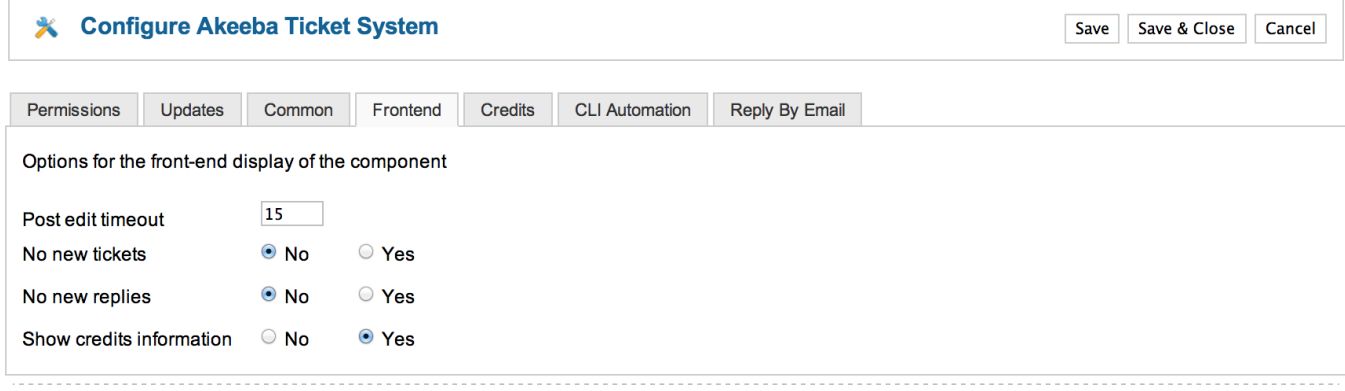

These options define how the front-end of ATS will behave.

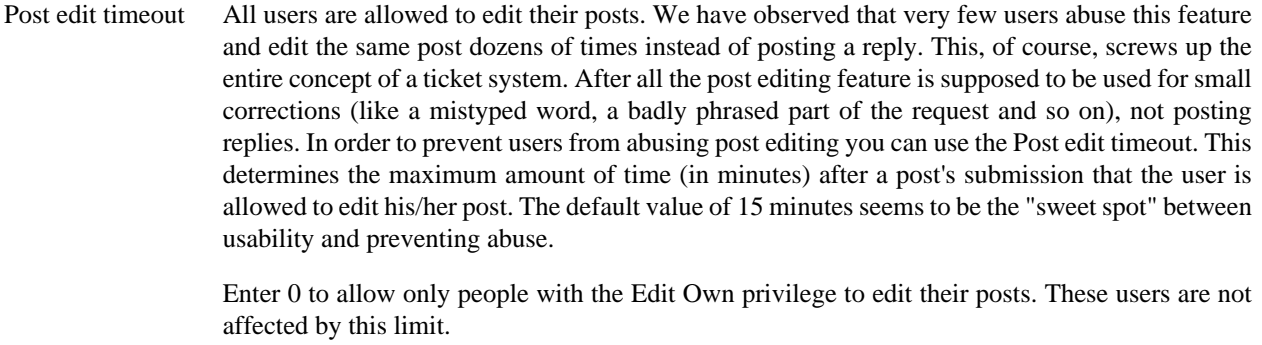

No new tickets When this option is enabled no user is allowed to create a new ticket. Users are still allowed to reply to existing tickets unless No New Replies is also enabled.

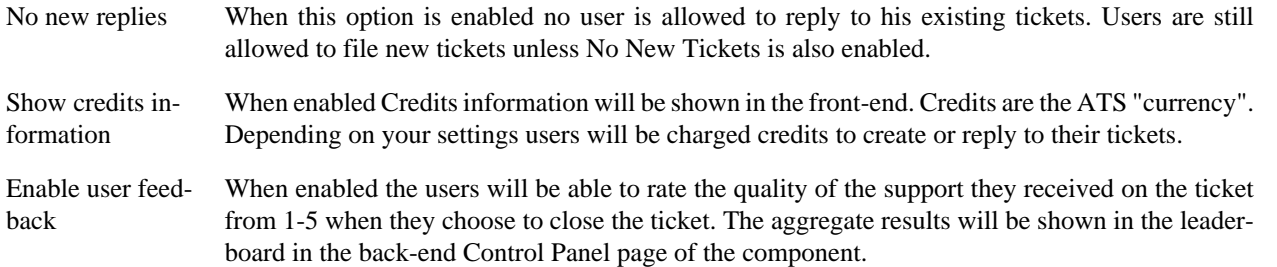

### **Credits**

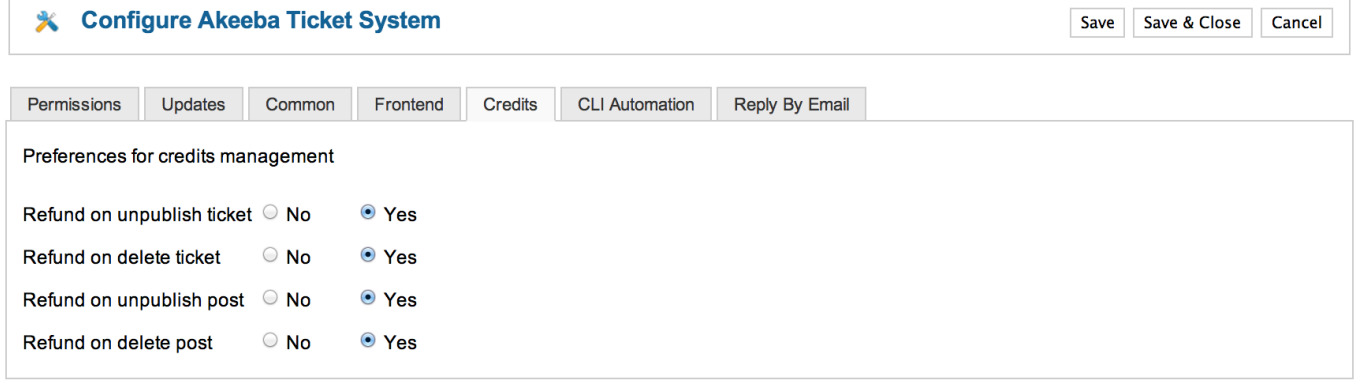

Credits are the ATS "currency". Depending on your settings users will be charged credits to create or reply to their tickets. These options determine how credits management will work in special cases.

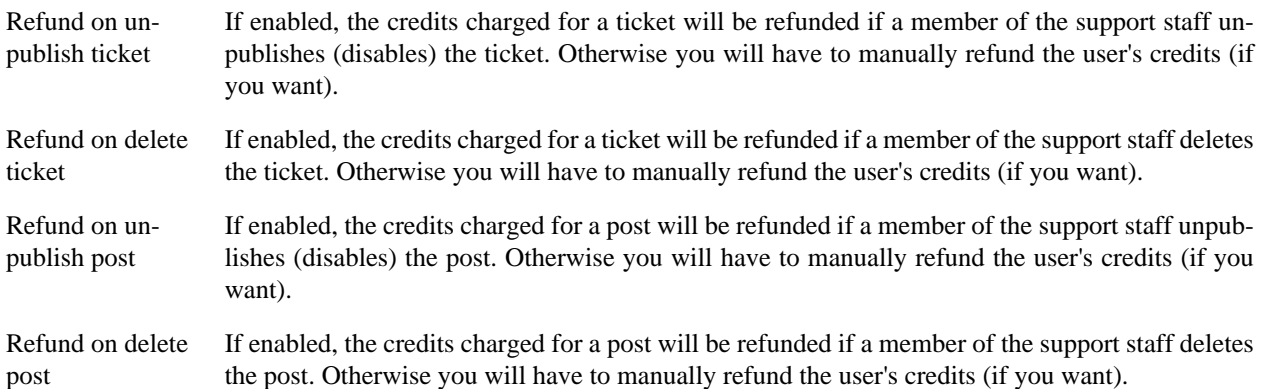

### <span id="page-17-0"></span>**CLI Automation**

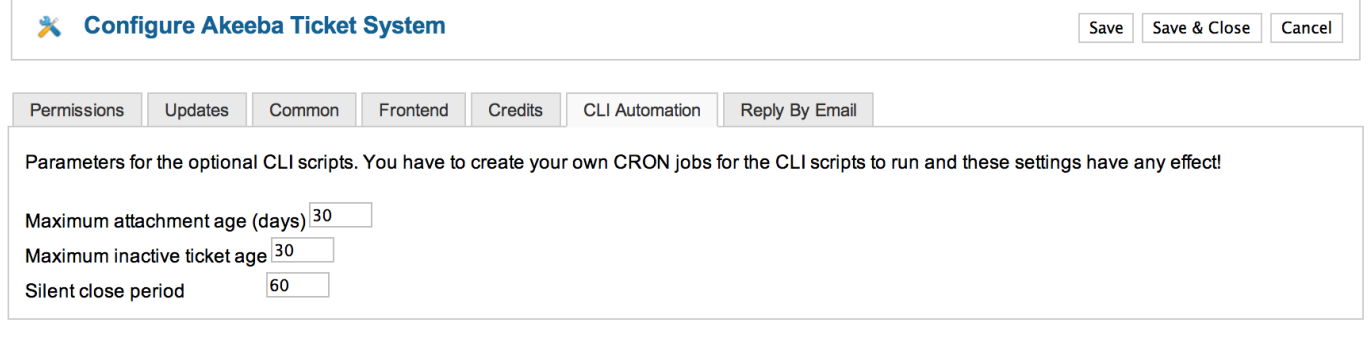

These options modify the way the CRON job scripts work.

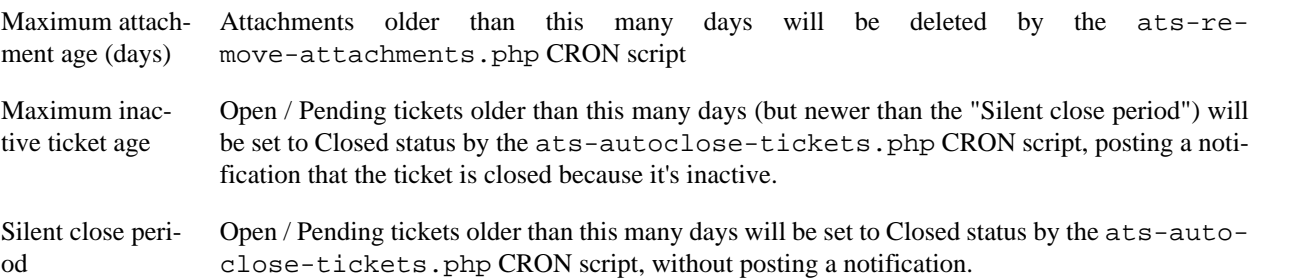

Save | Save & Close | Cancel

#### **Reply by email X** Configure Akeeba Ticket System

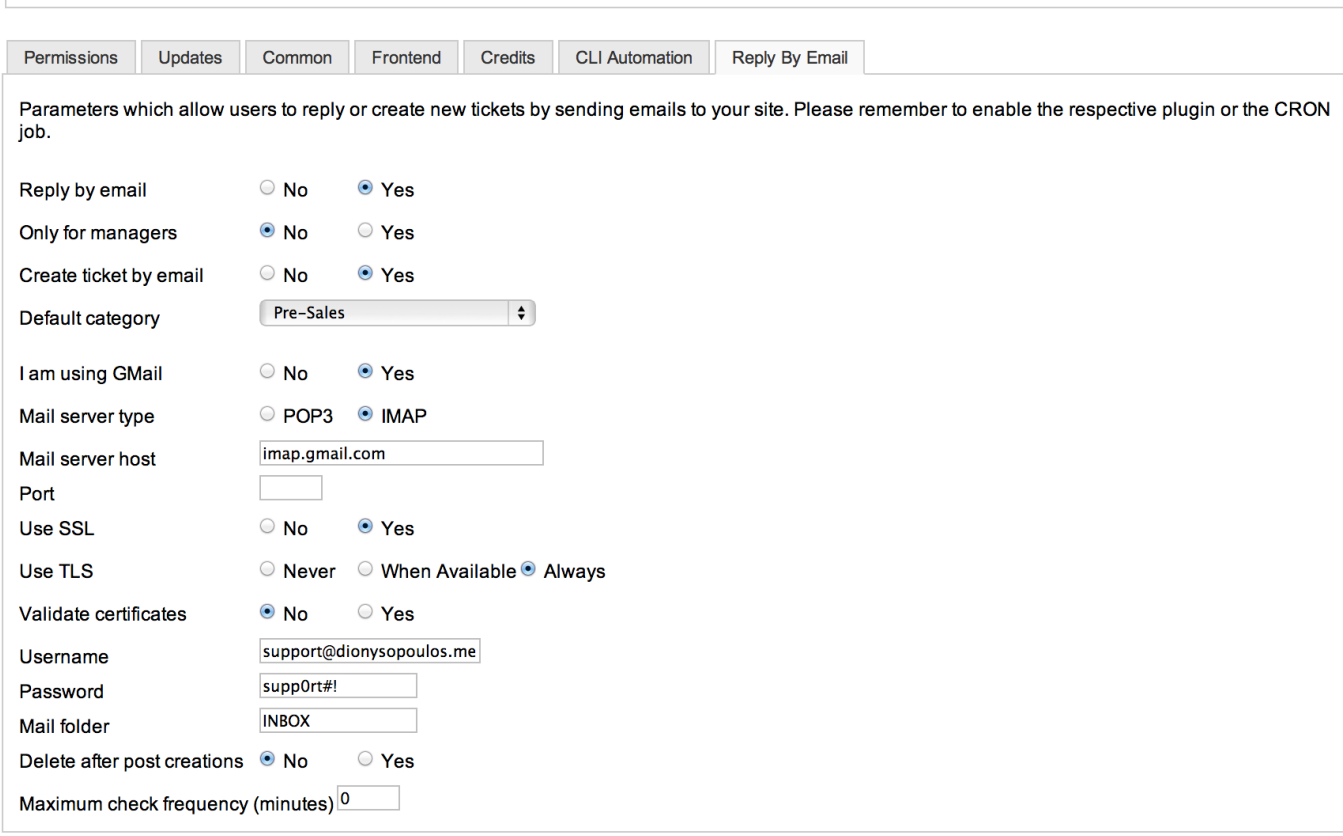

These are the parameters which allow users to reply or create new tickets by sending emails to your site. Please remember to enable the respective plugin or the CRON job script.

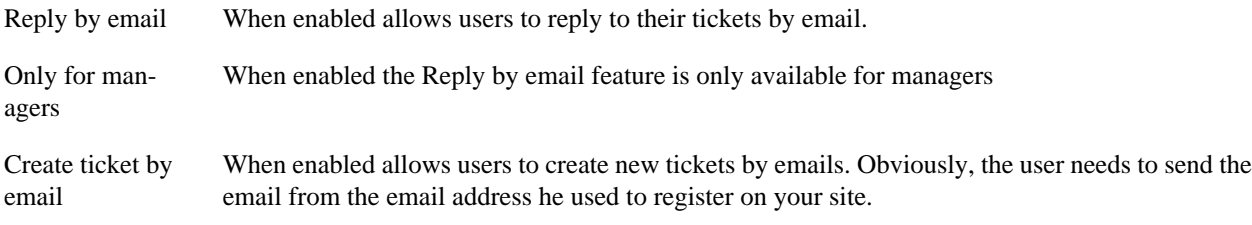

#### **Warning**

This is dangerous! A user with an auto-reply may cause an endless amount of tickets being created all the time. We strongly recommend NOT using this option.

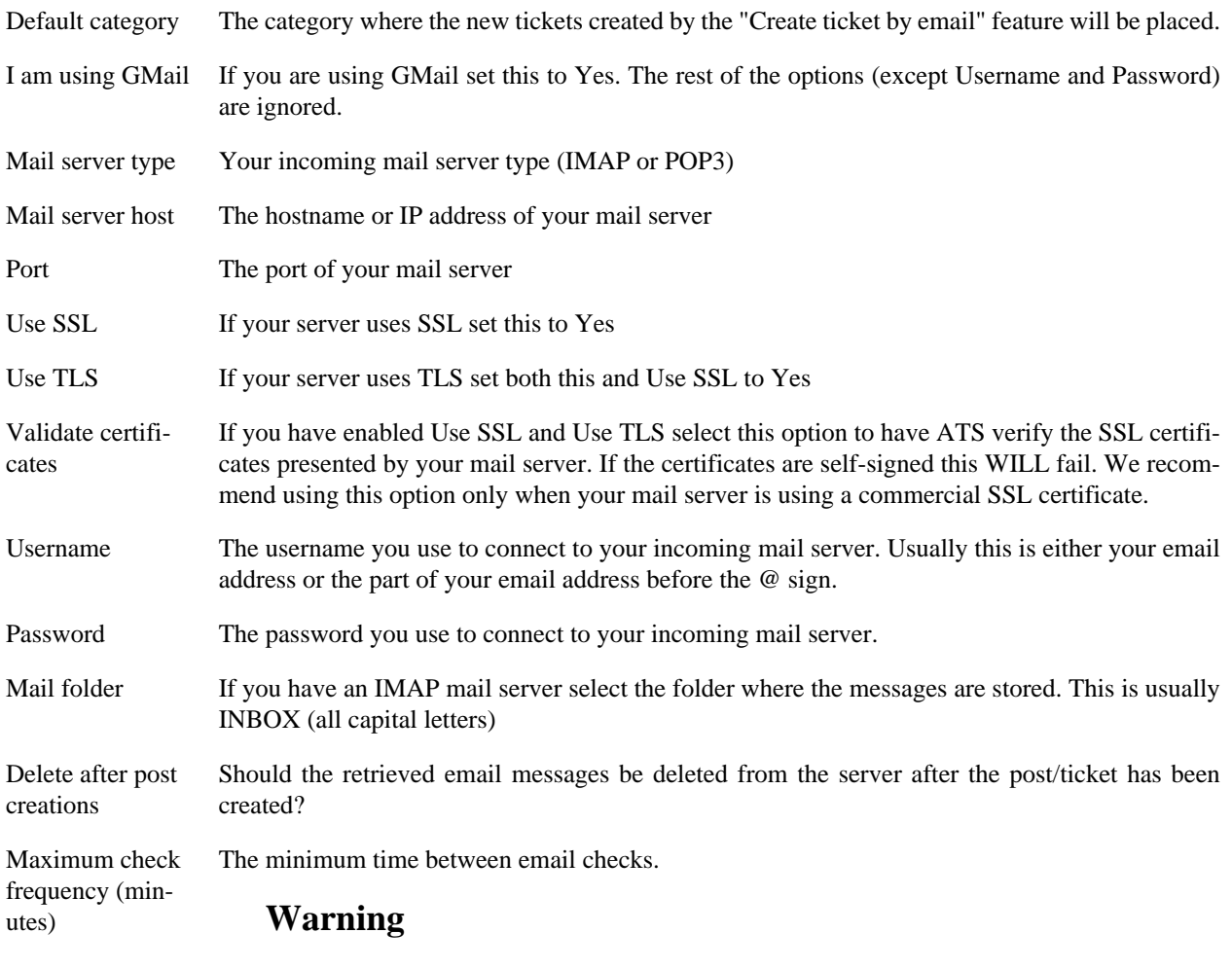

Setting a value too low will result in double posts. We recommend setting this to at least 5 minutes.

## <span id="page-19-0"></span>**3. Custom fields**

This is accessible through the back-end Components, Akeeba Ticket System menu item and then clicking on the Custom Fields link below the component's toolbar.

Custom fields allow you to collect additional information from your user in an organised and efficient way. Custom fields can only be entered when the user files a new ticket and cannot be edited later on. Each custom field can be shown to one or more categories.

The parameters for each custom field are:

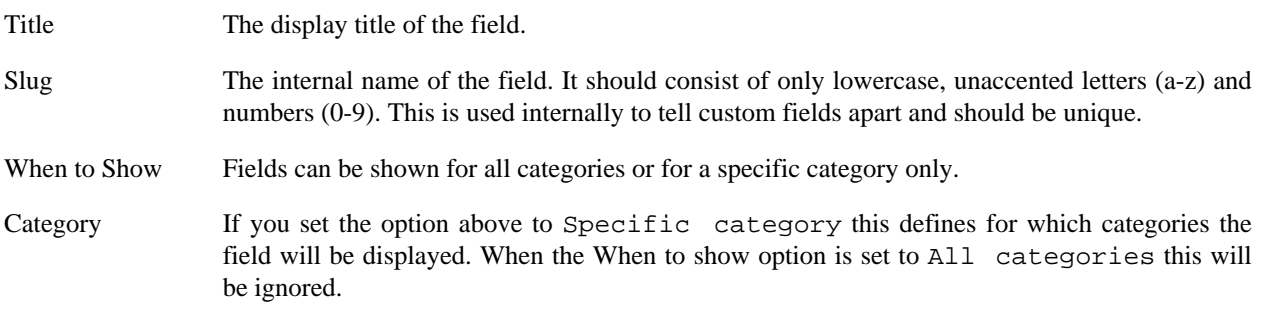

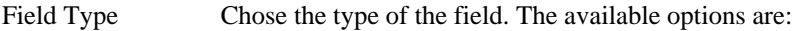

- **Checkbox**. Creates a single tick box.
- **Calendar**. Creates a date picker field. The user will be able to type in a date or select a date using the standard Joomla! pop-up date picker.
- **Drop-down**. Creates a drop-down selection field. Ideal for selecting between short descriptions or a lengthy list. You can define the available options in the Options field below.
- **Mutliple selection list**. Creates a multiple selection list. You can define the available options in the Options field below.
- **Password box**. Creates a simple password entry box.
- **Radio buttons**. Creates a one-of-many selection field using vertically stacked radio buttons. Ideal for selecting between a few, described in great length, options. You can define the available options in the Options field below.
- **Text box**. Creates a simple text entry box.

#### Options Its function depends on the field type:

- **Text and password box**. Anything you type in here will be shown as a placeholder (gray text
- **Checkbox**. Anything you type in Options is ignored.

which disappears when you start typing) inside the box.

• **Everything else**. For all other field types this is how you define options and their labels. The format is VALUE=LABEL, on pair per line. For example:

1=One  $10 = Ten$ 100=A hundred 1000=A thousand

With the example above, a drop=down list would show you the options One, Ten, A hundred and A thousand. The value stored, depending on your selection, would be 1, 10, 100 or 1000.

To make it clear: Each line defines one option to be shown to the user. Anything to the left of the equals sign is saved in the database and is made available to you when you display the contents of the field. Anything to the right of the equals sign is what your client sees in the front-end new ticket page.

Default value The default value the field is set to. It depends on the field type:

- **Text and password box**. The contents of the box.
- **Checkbox**. Use ON, TRUE, 1 or ENABLED to have the checkbox checked by default. Anything else will result in the checkbox being cleared (unchecked) by default
- **Everything else**. Enter the value (left-hand part) of an option you defined in the Options above.
- Allow Empty If checked the custom field is allowed to be left empty / unchecked by your client. If it's not checked (default), Akeeba Ticket System will not allow your subscriber to submit the new ticket form unless he fills in / checks the field.

Valid Field Label If Allow Empty above is NOT checked, the contents of this field are shown next to your custom field when it's valid (filled in / checked).

Invalid Field Label If Allow Empty above is NOT checked, the contents of this field are shown next to your custom field when it's invalid (not filled in / checked).

### <span id="page-21-0"></span>**4. Categories**

This is accessible through the back-end Components, Akeeba Ticket System menu item and then clicking on the Categories link below the component's toolbar.

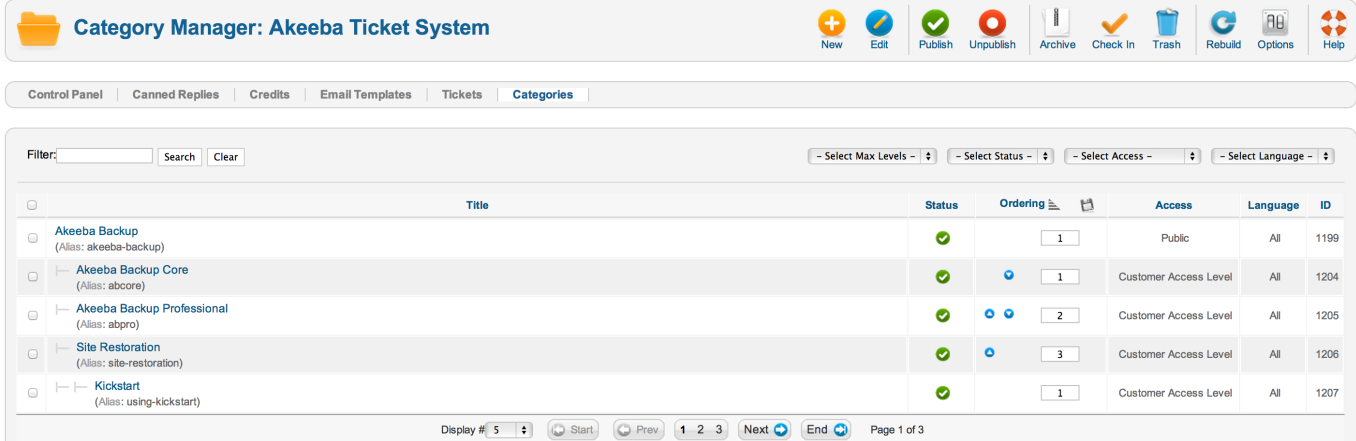

The basic organisational element of your ticket system is the Categories. Tickets are created inside a category and the category's ACL options define who can do what in the category and it's sub-categories. Akeeba Ticket System integrates with and extends the core Joomla! category management, much like Joomla!'s own core components –like Banners, Contacts and Newsfeeds– do. This means that the category management is the familiar interface you have throughout Joomla!.

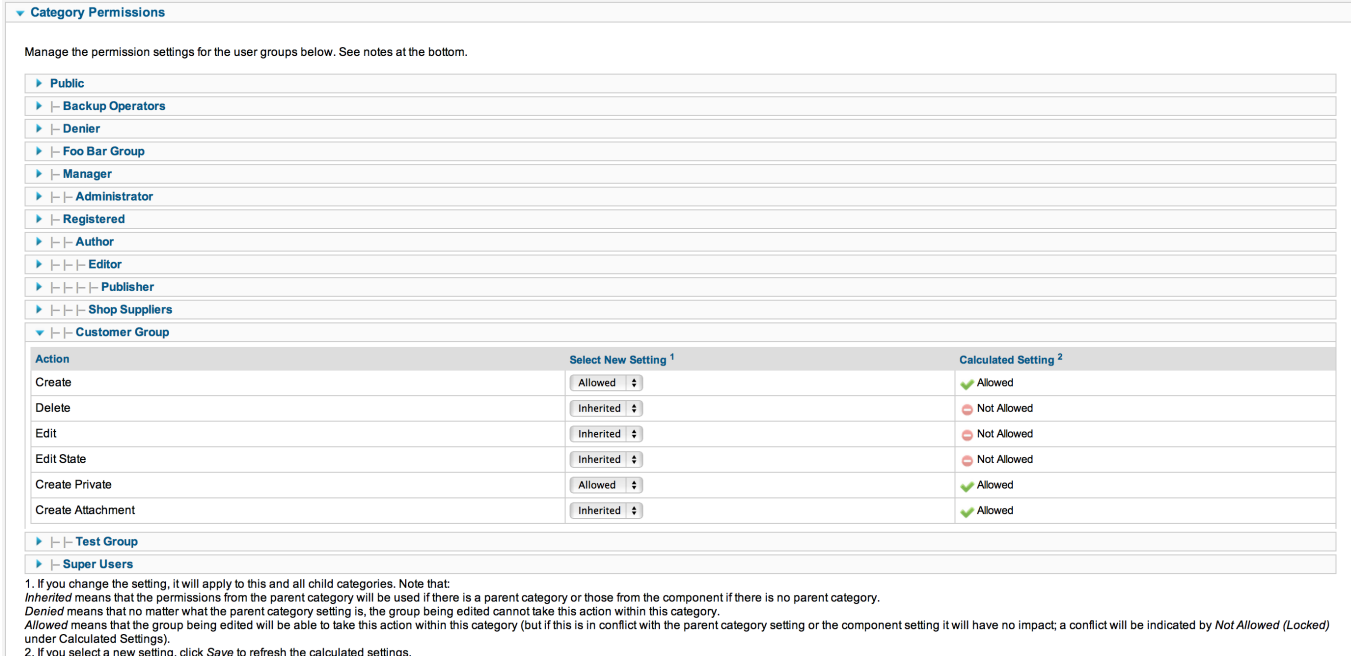

Each ATS category, just like any other Joomla! category, allows you to define Category Permissions (ACL permissions). These permissions work in the same way discussed in the Options page's documentation section. Please note that Joomla! follows an inheritance scheme for ACL permissions. The permissions in the Options are inherited by each category; the permissions of a parent category are inherited by its sub-categories. It is VERY IMPORTANT to remember that whenever you define an explicit Deny for a particular permission you cannot reverse it further down the permissions inheritance tree. Simply put: if you explicitly Deny a permission in the Options page or a Category, all Categories under it will ALWAYS have this permission denied even if you set it to Allow. Deny always wins Allow. The correct way to set it up is use Inherited (also called a "soft deny") –which, by default, doesn't grant a user the permission– in the Options page and parent Categories, then use explicit Allow rules in subcategories where this permission needs to be allowed.

#### **Important**

We have assembled a collection of links explaining how ACLs work in the Overview section of our documentation. Please read them before trying to set up your ticket system. Joomla! ACLs are extremely powerful and very easy to misuse. Even experienced users like our developers resort to planning groups and permissions using pen and paper before working on a site. As Joomla! co-founder Brian Teeman puts it, [Joomla!](http://brian.teeman.net/joomla/786-joomla-begins-with-a-p) [begins with a P!](http://brian.teeman.net/joomla/786-joomla-begins-with-a-p) [<http://brian.teeman.net/joomla/786-joomla-begins-with-a-p>].

Each ATS category has some options which are specific to ATS. You can find these options in the sidebar (Joomla! 2.5) or the tabs at the top of the page (Joomla! 3.0 and later). There you can find the following sections / tabs:

### **Akeeba Ticket System - General**

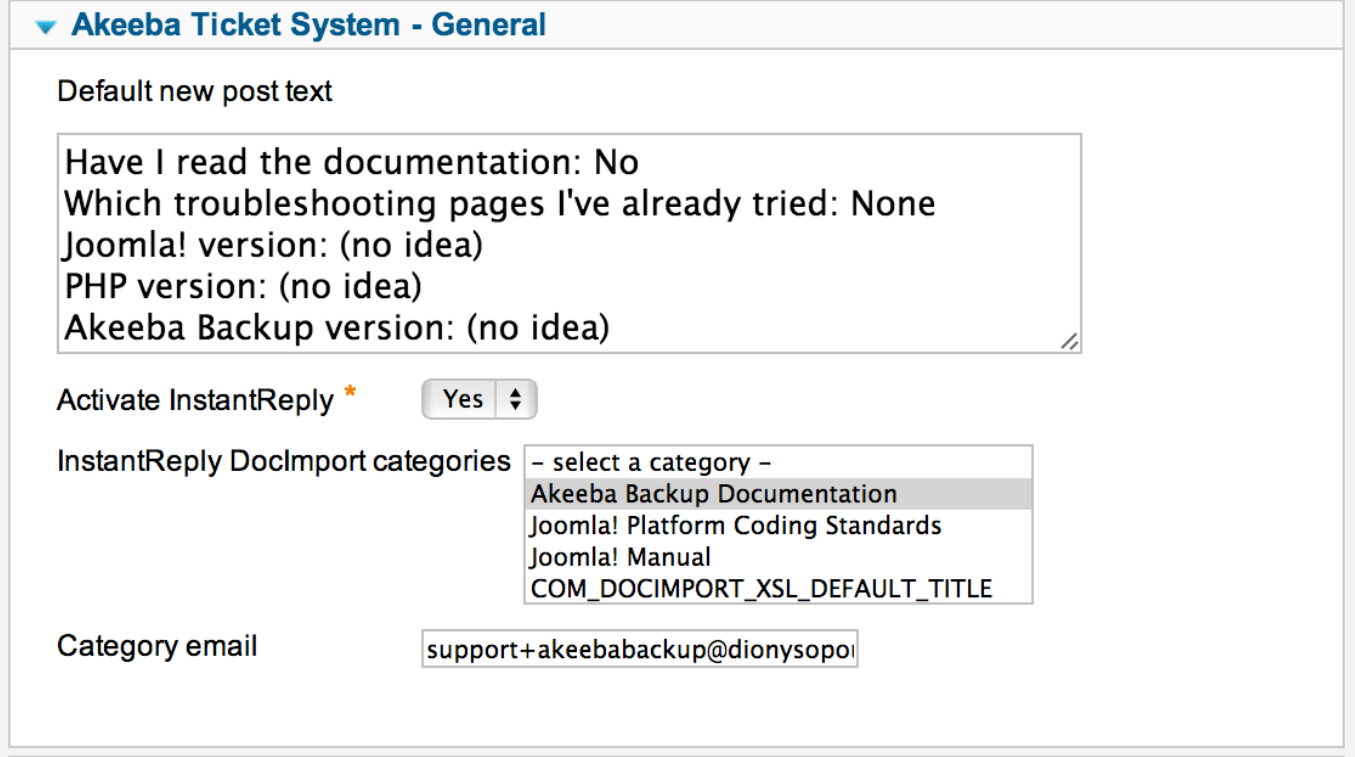

In this section you can find options regarding the overall behaviour of Akeeba Ticket System as far as this particular Category is concerned.

Default new post text The default text to show in the post area when a new ticket is being filed. Please note that the text in this field must be entered using BBcode notation.

Activate InstantReply When enabled, the title of every new ticket's title is automatically fed to the InstantReply engine as it's typed.

> InstantReply looks at the keywords in the new ticket's title as they are typed and will find the 5 most relevant public tickets and DocImport articles based on those keywords. They will be presented to the user right below the title field. When clicked, the pages will open in a popup lightbox, allowing the user to browse through all the related tickets/articles without leaving the new ticket page. Our experience with this system is that it reduces the volume of submitted tickets by 30%, as the users find a solution to most common questions instantly, without having to post their ticket.

InstantReply DocImport categories If you have Akeeba DocImport<sup>3</sup> installed on your site, please select the DocImport categories which will be searched by InstantReply. If you are not using DocImport or do not wish this category to provide links to DocImport articles just ignore this setting.

Category email This is used with the Reply By Email and New Ticket By Email features of Akeeba Ticket System. You must either leave it blank (if you are not using these features) or specify a different email per category. Something like support-myCategoryAlias@example.com works best. Make sure all these email addresses end up being delivered to the same mailbox (e.g. set them up as aliases of a single email address).

#### **Important**

There are two ways to set up the Reply by Email / New Ticket by Email features of ATS:

- 1. All email replies are delivered in the same email address. All new tickets are created in the Default Category specified in ATS' Options page. In this case you must leave the Category Email option blank and your users will be replying to the Email From address set up in your site's Global Configuration.
- 2. Email replies are sent to a different email address per category. Replies sent to the wrong email address will be ignored. New tickets will be created in a category based on the email address they were sent to. If you have multiple categories sharing the same email address, new tickets will be created in the first category with that Category Email address.
- Auto-select Private When enabled and the user has the Private privilege (he can post private tickets) the default (preselected) new ticket visibility will be Private. In any other case the default new ticket visibility will be Public.
- Allow only Sometimes you want to only allow Public or Private tickets in a category, but not both. If leave this setting to the default value  $(-$  Select  $-)$  then both Public and Private tickets can be created in the category. Otherwise only public or only private tickets will be possible in this category, as per your setting here.
- Notify managers If left empty or the All Managers option is selected all managers of this category will receive email notifications about new tickets and replies posted in this category. If you don't want that select one or more managers to be notified.

### **Akeeba Ticket System - Credits**

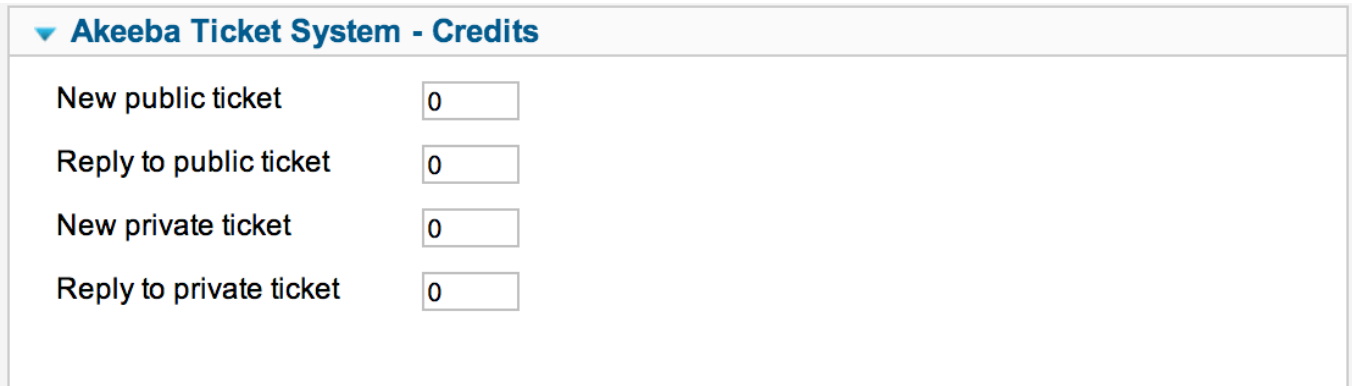

These options determine how many credits will be charged for new tickets and new posts. Use this only if you intend to enable the credits system in Akeeba Ticket System and enable an integration with a third party extension (e.g. Akeeba Subscriptions) which will allow your users to buy credits. If a user doesn't have enough credits he won't be able to post a new ticket or reply to his existing tickets.

New public ticket How many credits will be charged when the user files a new public ticket in this category.

#### **Important**

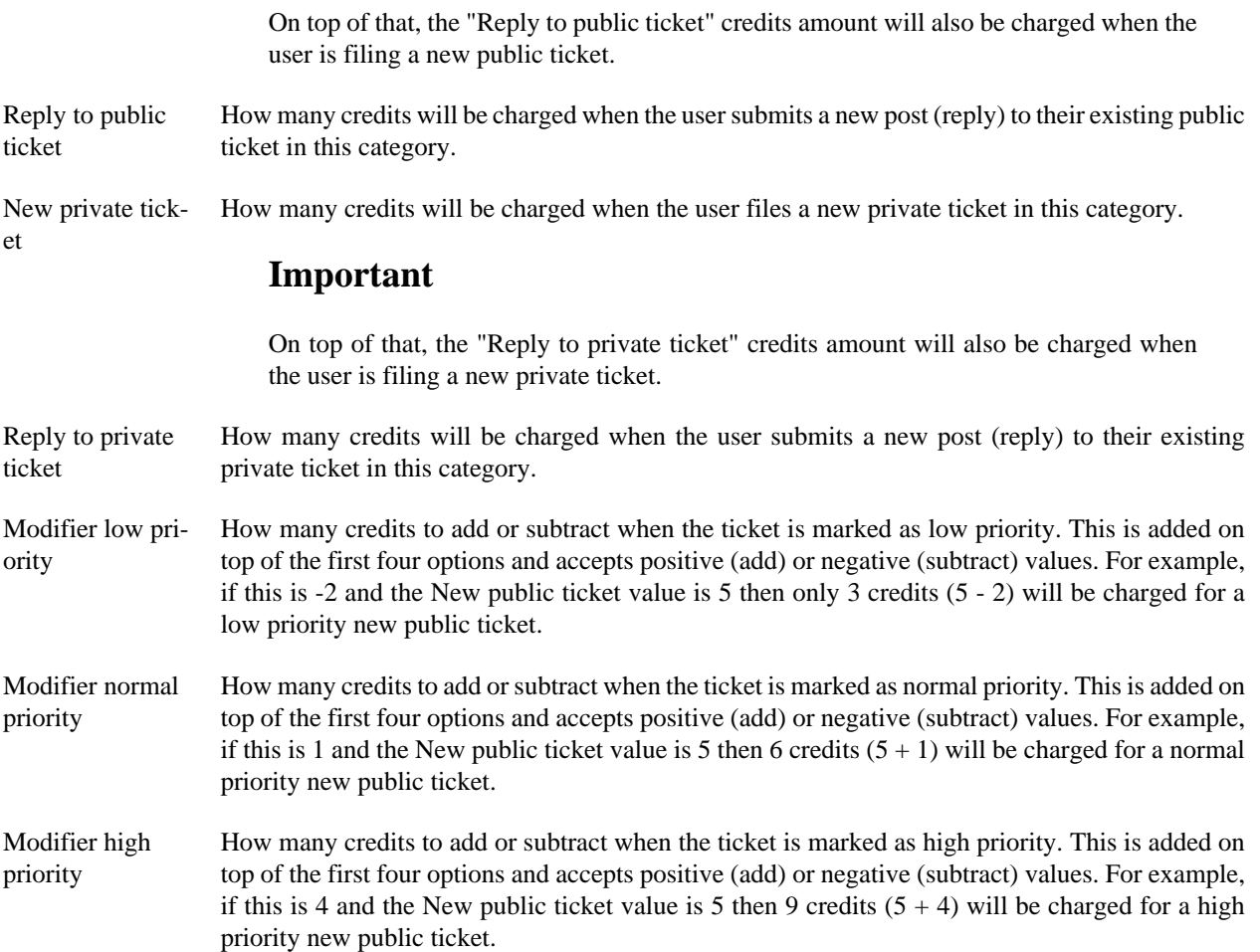

### <span id="page-25-0"></span>**5. Tickets**

This is accessible through the back-end Components, Akeeba Ticket System menu item and then clicking on the Tickets link below the component's toolbar.

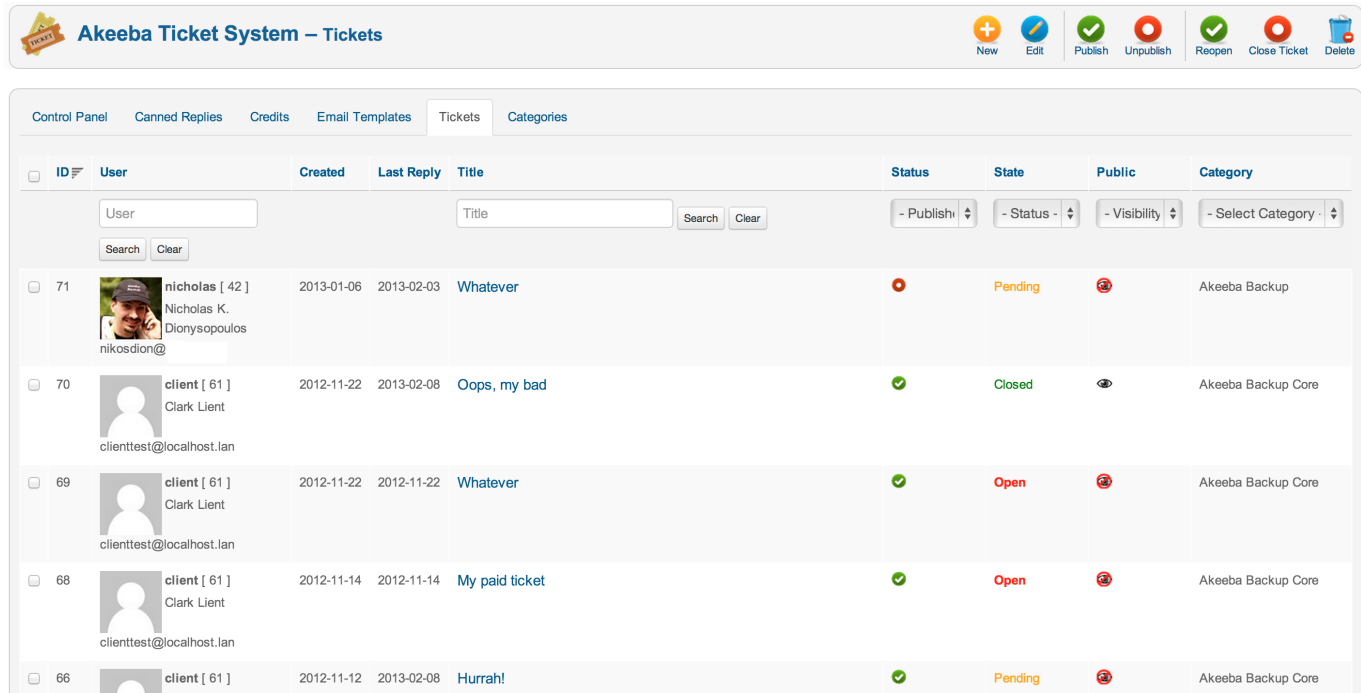

This is the most important page in Akeeba Ticket System. This is where you can review, manage and reply to your tickets from your site's back-end.

#### **Note**

You can always also reply to the tickets from the front-end. Replies from the back-end is a convenience feature, not the recommended practice.

The fields you see on each ticket are:

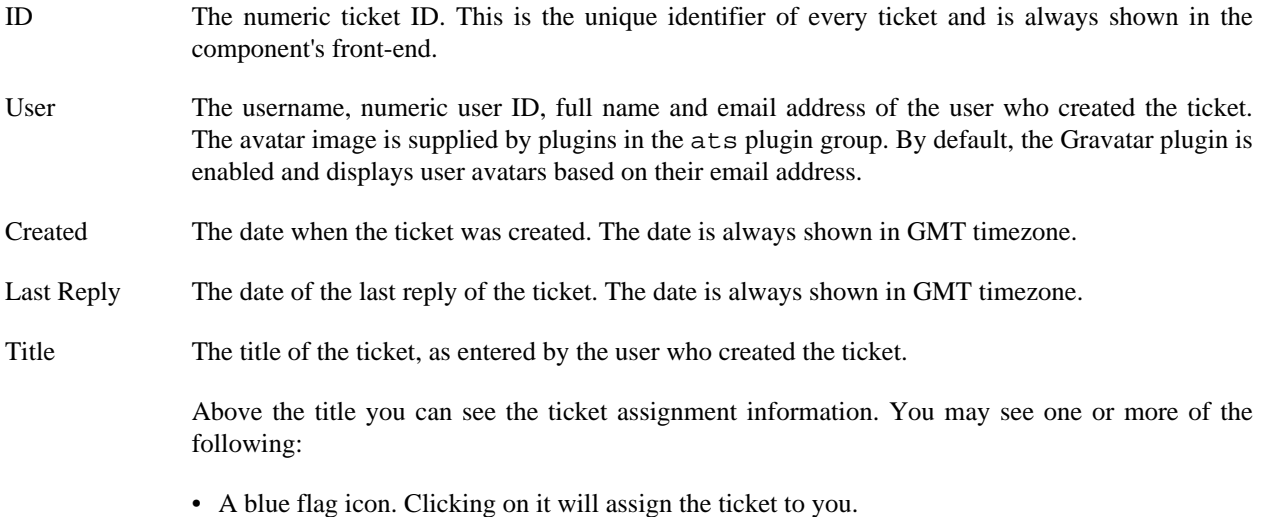

- A red flag icon. Clicking on it will unassign the ticket.
- A gray badge reading "Unassigned". It means that this ticket is not assigned to any member of the support staff.
- A blue badge reading the name of a member of the support staff. This means that the ticket is assigned to that member of the support staff.
- The blue Assign to drop down list button. Clicking on it displays a drop-down with people in the support staff. Click on a name to assign the ticket to that person.

The ticket assignment is currently for internal information purposes, allowing your support staff to know who's working on which ticket.

- Time Shows the total minutes of support time spent answering the tickets, as long as your support staff fills in the time spent box when replying to the ticket.
- Status The status of the ticket. A red circle with a white spot means that the ticket is unpublished and not shown in the component's front-end. A green circle with a white checkmark means that the ticket is published and will be shown in the component's front-end. You can toggle the status by clicking on the icon.
- State The state of the ticket. A ticket can be Open (the last reply was posted by the user who opened it), Pending (the last reply was posted by a member of the support staff) or Closed (the ticket is closed and the user who opened it can no longer reply to it).

If you have defined custom statuses in the component's Options page you may see the name of such a custom status here. Use the Status drop-down button to select the status you want to assign the ticket to.

- Public A black eye icon means that the ticket is public and visible by everyone (depending on your menu item setting, this usually means that it's visible even by guest users). A black eye with a red circle and diagonal line means that the ticket is private. Only support staff and the user who filed the ticket can view it. You can toggle the Public state by clicking on the icon.
- Category The category the ticket is filed under.

The toolbar contains the icons which allow you to manage your tickets:

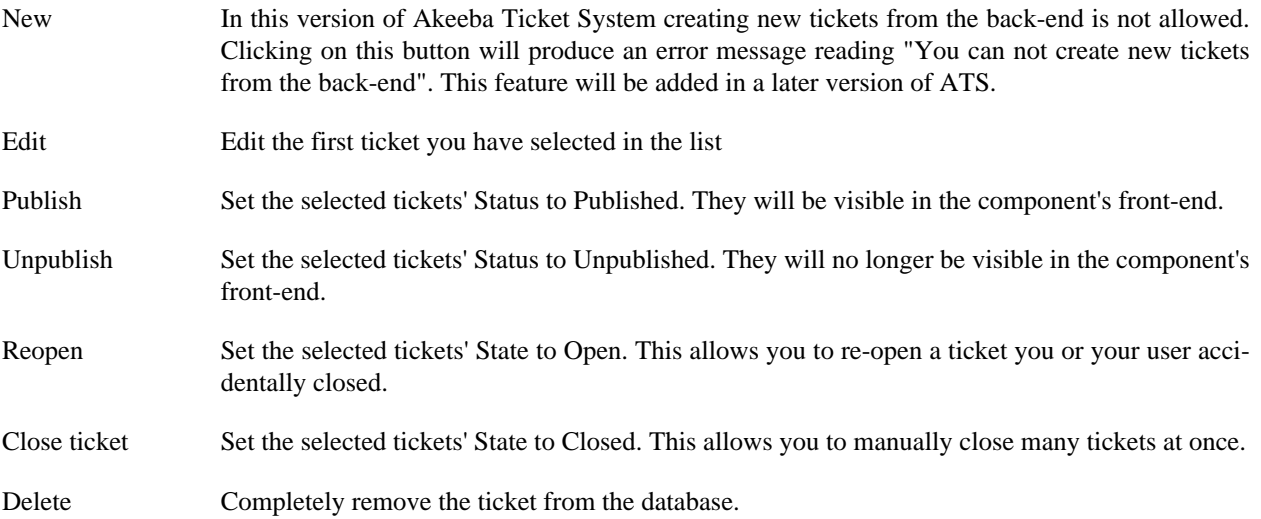

#### **Warning**

Use with extreme caution! Deleted tickets cannot be restored. There is no "Trash can" feature in Akeeba Ticket System. We strongly recommend unpublishing the ticket instead.

Export as CSV Exports the currently filtered list to a CSV file. You can import CSV files to Excel, Google Docs, Numbers or other third party systems.

### <span id="page-27-0"></span>**5.1. Editing a ticket**

Clicking on a ticket's title or checking its checkbox at the far left-hand side and clicking on the Edit button opens the ticket editor page.

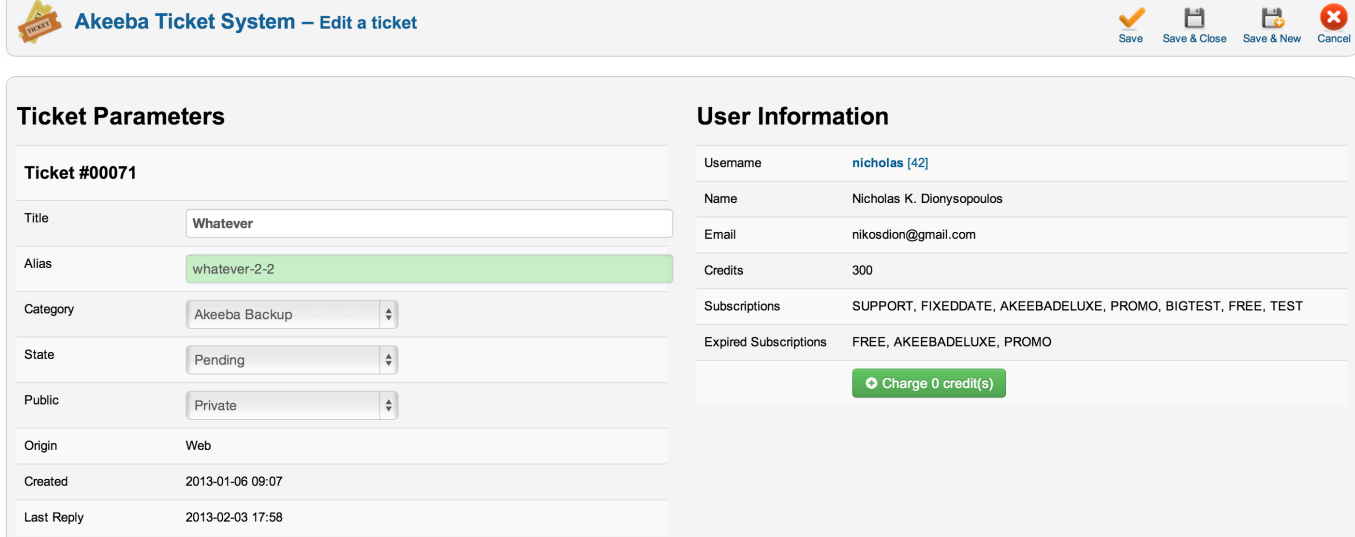

At the top of the page you have two areas with the basic information for a ticket.

On the left, you can find the Ticket Parameters area. The options there are:

Title The title of the ticket, to be shown in the component

Alias This is the alias of the ticket which, together with the ticket ID (shown in big, bold letters at the top of the ticket editor page) will be part of the URL to this ticket. The alias is automatically defined based on the ticket's title if left blank and when the ticket is created in the front-end.

#### **Important**

If you get a blank page, a 403 Forbidden error page or a 406 Not Acceptable error page when you try accessing a ticket in the front-end the alias is the most likely culprit. Many servers use the mod\_security2 Apache module. This is a kind of firewall which blocks requests based on several information they carry with them. Some words in the URL such as "MySQL", "drop", "table", "permissions", "grant", "wget" and "curl" in certain combinations can trigger mod\_security2's protection and throw an error page when trying to access it. If the ticket's title contains such words, the alias (therefore: the URL) will contain them and cause mod\_security2's protection to be triggered. In this case you have to go to the back-end of Akeeba Ticket System, edit the ticket and change its Alias to some-

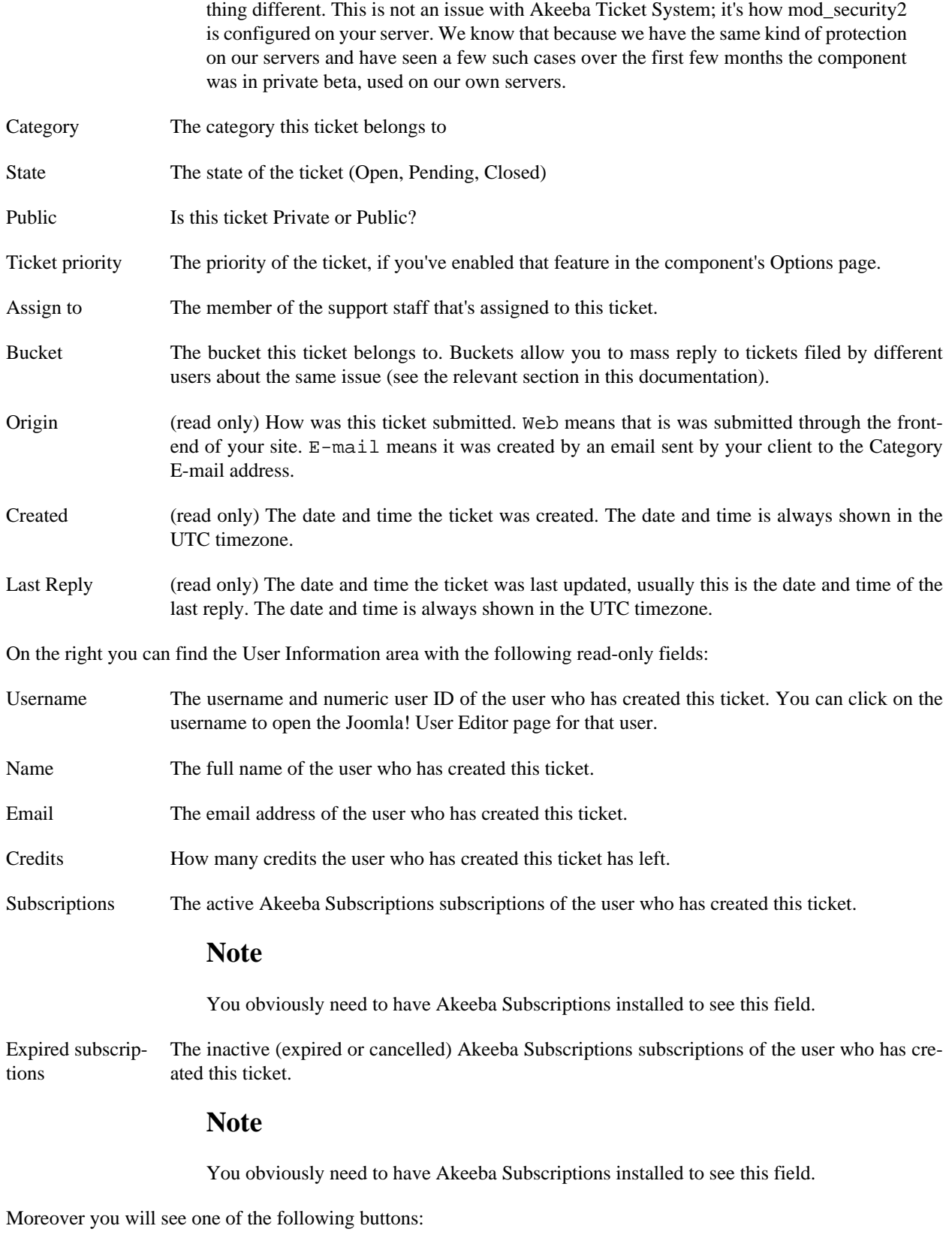

Charge X Credit(s) If no credits have been charged to the user for creating this ticket, clicking on this button will charge him the amount of credits you've specified in the Category page.

Refund X Credit(s) If credits have been charged to the user for creating this ticket, clicking on this button will refund him the amount of credits he has been charged.

Right below you will find two tabs.

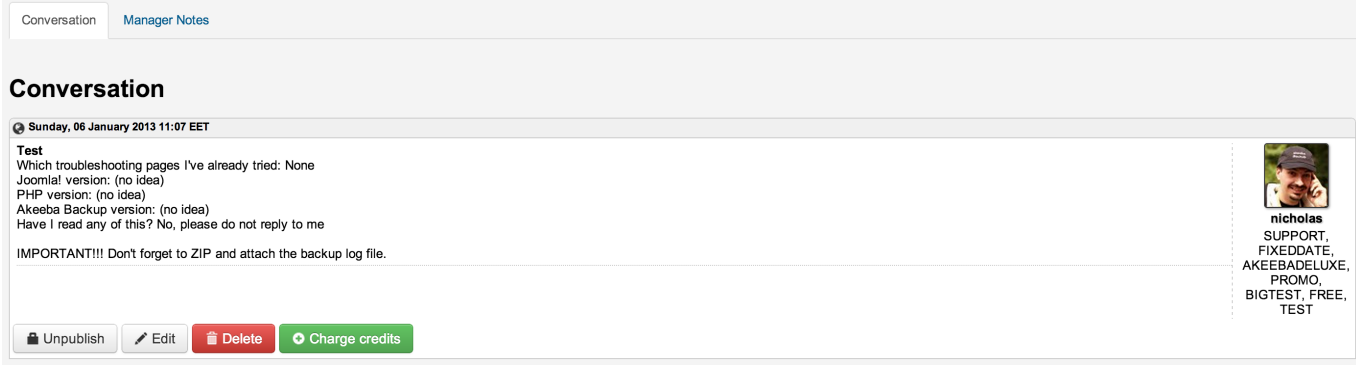

The Conversation tab contains the ticket thread which both you (the support staff) and the user see. Each post has some or all of the following buttons:

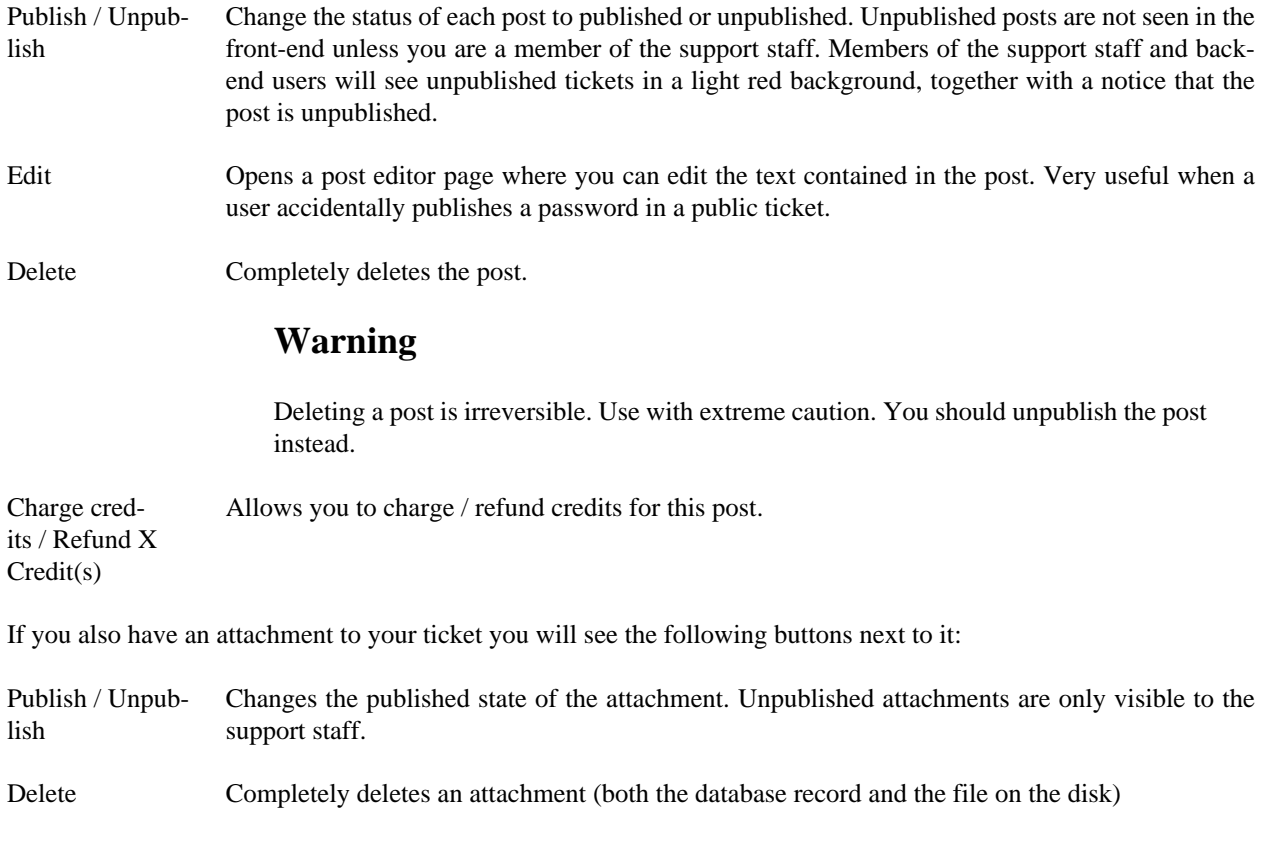

#### **Warning**

Deleting an attachment is irreversible. Use with extreme caution. You should unpublish the attachment instead.

Below the conversation you will find the Post a reply area where you can enter a reply to the user and an optional attachment. Use the Post your reply button below it to submit your reply (and send an email to the user, if the respective plugin is enabled).

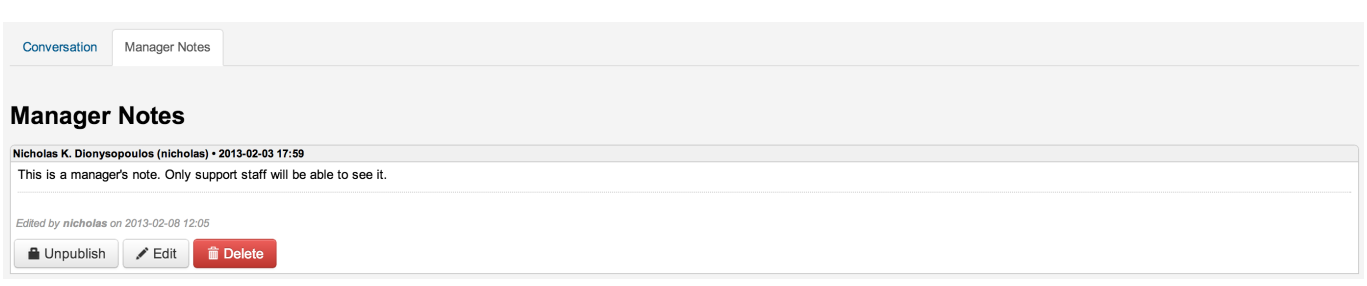

The other tab is called Manager Notes. Manager notes are internal communication between the support staff and can also double as private notes. Only support staff can see them. The users cannot see the manager notes.

They work just like the Conversation view with a few differences:

- You can not post attachments to Manager Notes.
- Manager Notes are only seen by the support staff, not the users.
- Other support staff does not receive an email when you post a new Manager Note.

## <span id="page-30-0"></span>**6. Canned Replies**

This is accessible through the back-end Components, Akeeba Ticket System menu item and then clicking on the Canned Replies link below the component's toolbar.

When doing support you will often see the same question repeated over and over again by several different people. It doesn't matter if you've put it with big, bold letters in your FAQ page or if InstantReply offers older ticket pages which contain the reply to this question. It's a simple fact of life that some users will arrogantly ignore your documentation, FAQ, suggested pages and common sense, submitting a ticket nevertheless. Instead of wasting your time typing the same reply over and over again you can set up canned replies.

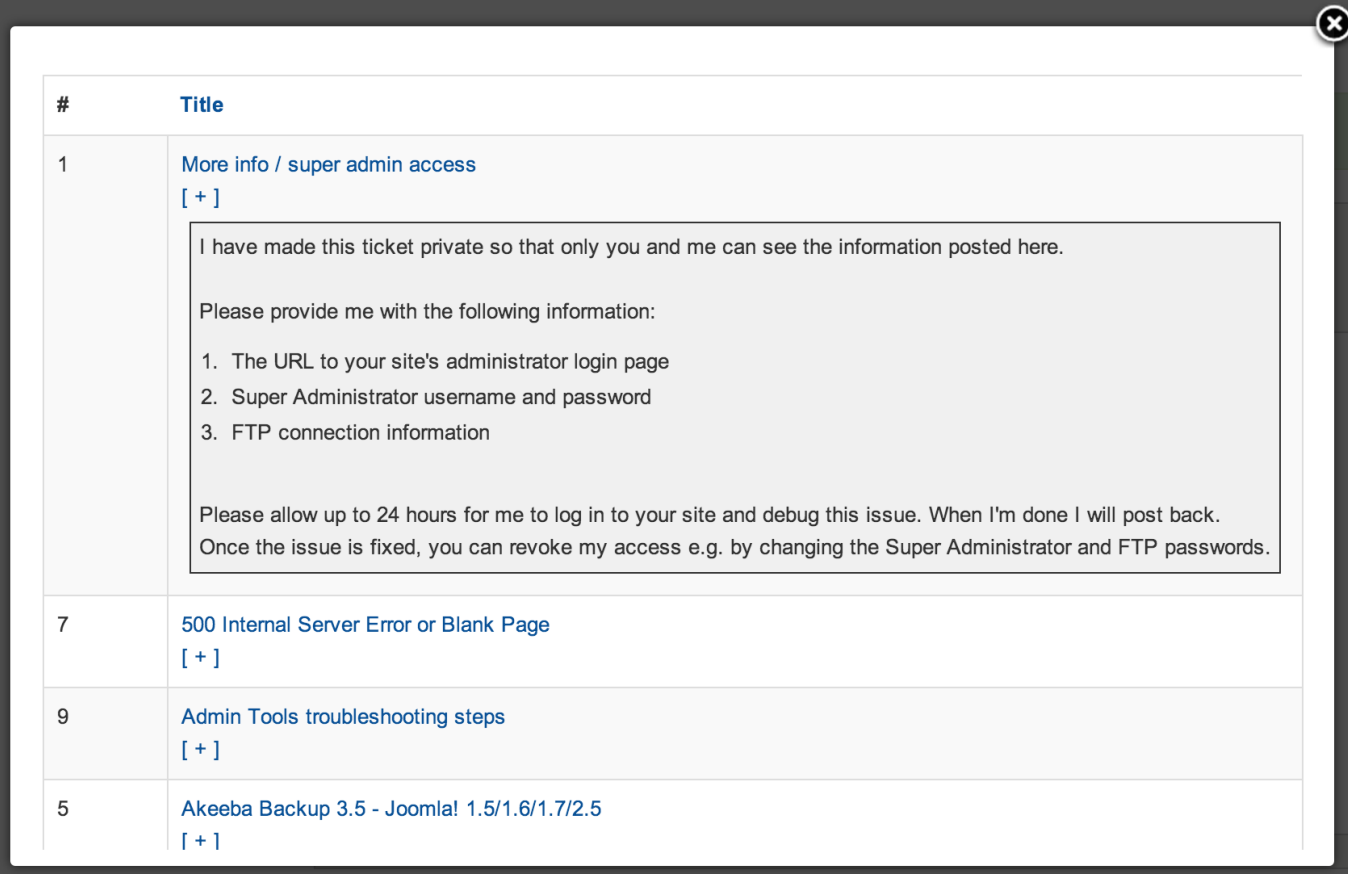

A canned reply is, essentially, a preset text you can paste in your reply with two clicks. If you're using the BBcode editor, the last button on the toolbar (keyboard shortcut: CTRL-K on Windows and Linux, CMD-K on Mac OS X and iOS). If you're using the WYSIWYG editor there is a button under the text edit area reading Insert a canned reply. These buttons will open the Canned Replies lightbox. You can click on the title of a canned reply and its contents are entered in the reply area, directly where your cursor is. By repeating these steps you can insert several canned replies in a single reply to a user. If you want to preview the contents of a canned reply just click on the  $[+]$  link below its title. A grayish area will expand below with the contents of the canned reply. This is a very powerful tool and comes in very handy as your support volume increases.

#### **Note**

Canned replies are only available when you are replying to a user from the front-end of your site.

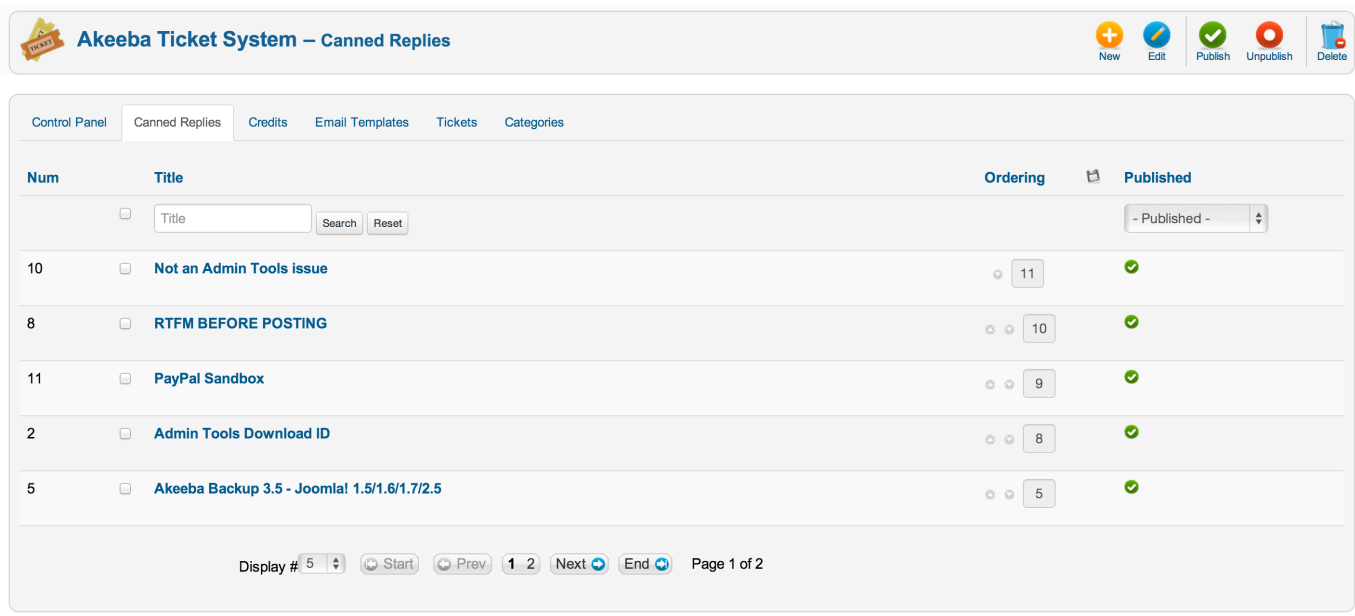

The back-end Canned Replies page is where you will define your canned replies. The canned replies which are published are going to be shown in the front-end in the order specified in the Ordering field.

#### **Note**

You will always have to enter canned replies using the BBcode editor. This is by design and cannot be changed. While BBcode can be easily converted into HTML (and used in the WYSIWYG editor), HTML cannot be easily converted to BBcode. As a result we have to ask you to enter the canned reply in BBcode so that the canned reply is compatible with both BBcode and WYSIWYG editors in the site's front-end.

### <span id="page-32-0"></span>**7. Credits**

This is accessible through the back-end Components, Akeeba Ticket System menu item and then clicking on the Canned Replies link below the component's toolbar.

Credits are the "currency" of Akeeba Ticket System. If you want, you can set up the necessary options so that each category requires the user to spend a specific amount of credits to submit or reply a new ticket. You can even set them up to require a different amount of credits depending on whether the ticket is public or private. But you somehow need to assign users the credits they will be spending.

Typically you will be using an integration with a third party system which will allow users to buy credits, or award credits to the users based on some kind of activity. Akeeba Subscriptions does come with such an integration which allows you to award credits to subscribers when they subscribe to specific subscription levels and expire those credits when their subscription expires. The other way you can assign credits is manually, through Akeeba Ticket System's back-end. Both types of credits can be managed in this page.

Before explaining how credits are managed, we need to explain a little about how credits work. What you see in the back-end Credits page are actually credit records. Each credit record provides the user with an allotment of credits. As long as the credits record is published, the user can use these credits to post tickets and replies to Akeeba Ticket System. Each ticket's and post's credit consumption is charged against one of those credits records. If there is no published credit record with enough credits left Akeeba Ticket System will now allow the user to post anything. For example, if you have one credit record with 2 credits left and another one with 3 credits left the user will not be able to post a ticket that costs 5 credits. This is because his 5 credits are "fragmented" between different credit records. This is a known limitation of the system and cannot be worked around.

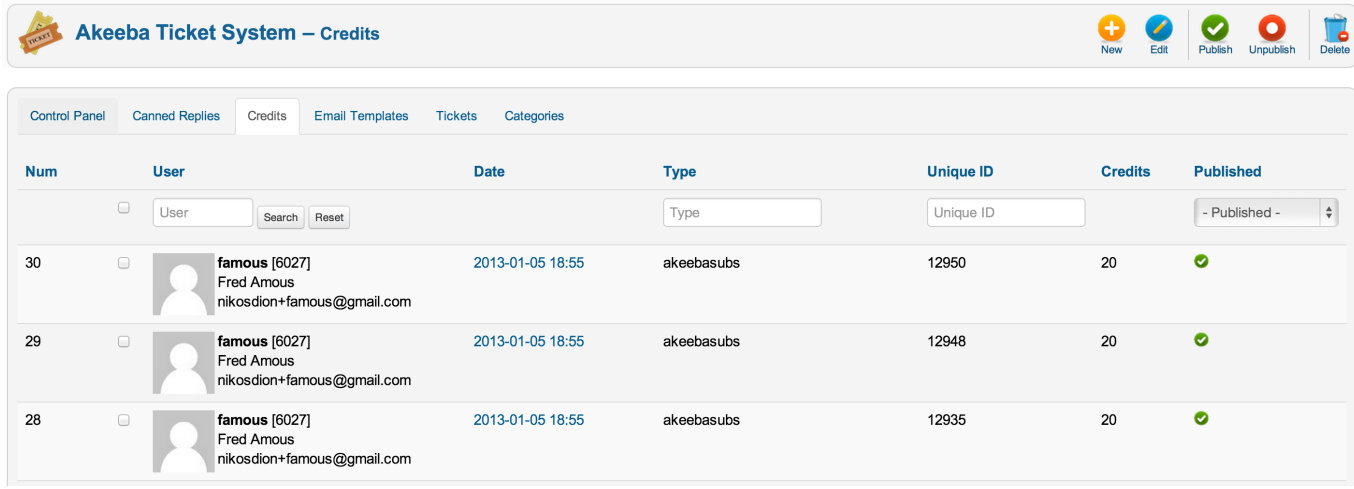

Each credit record displayed on the page shows the following fields:

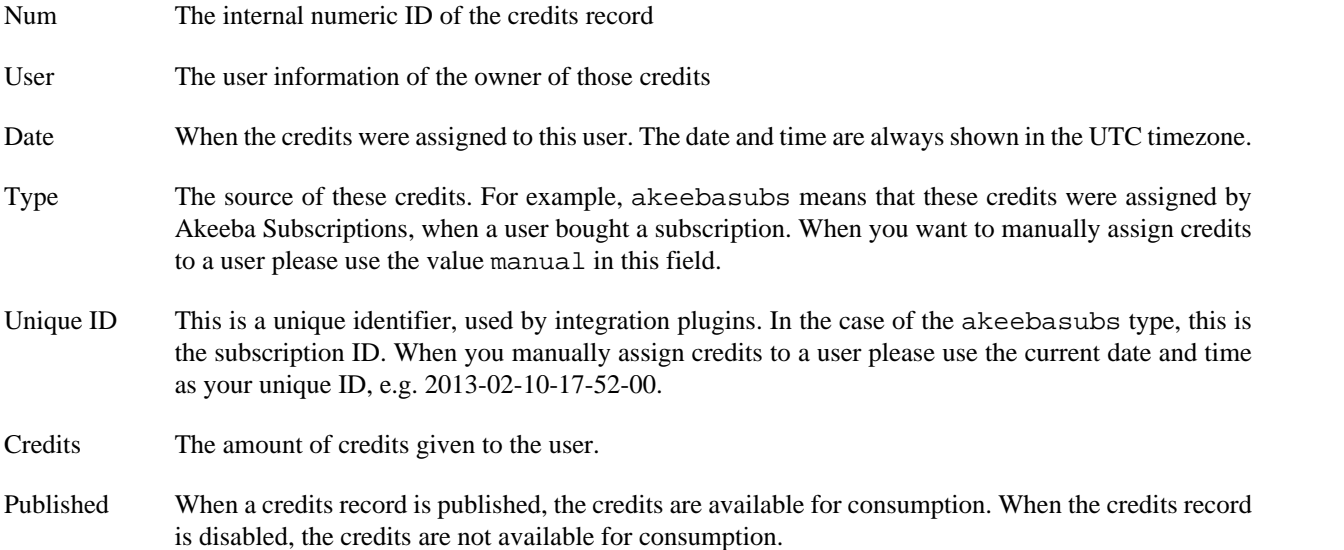

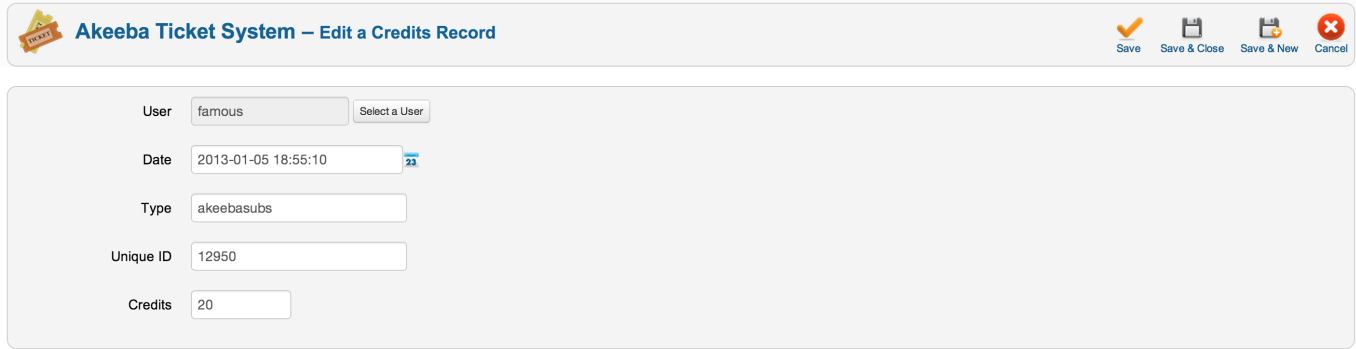

Even though you can edit any existing credits record we strongly recommend that you do not do so. Only edit credits records where the type is set to manual. Modifying a credits record created by an integration plugin may have unforeseen consequences.

The fields in the credits editor are the same as the fields in the list page. No further explanation should be required.

### <span id="page-34-0"></span>**8. Email Templates**

This is accessible through the back-end Components, Akeeba Ticket System menu item and then clicking on the Email Templates link below the component's toolbar.

Akeeba Ticket System allows you to customise the email messages which are sent in various occasions, e.g. the new ticket notification sent to support staff and users, or the notifications sent by the Email-to-Ticket feature. Even better, Akeeba Ticket System allows you to define rich HTML email templates with an optionally different template per language.

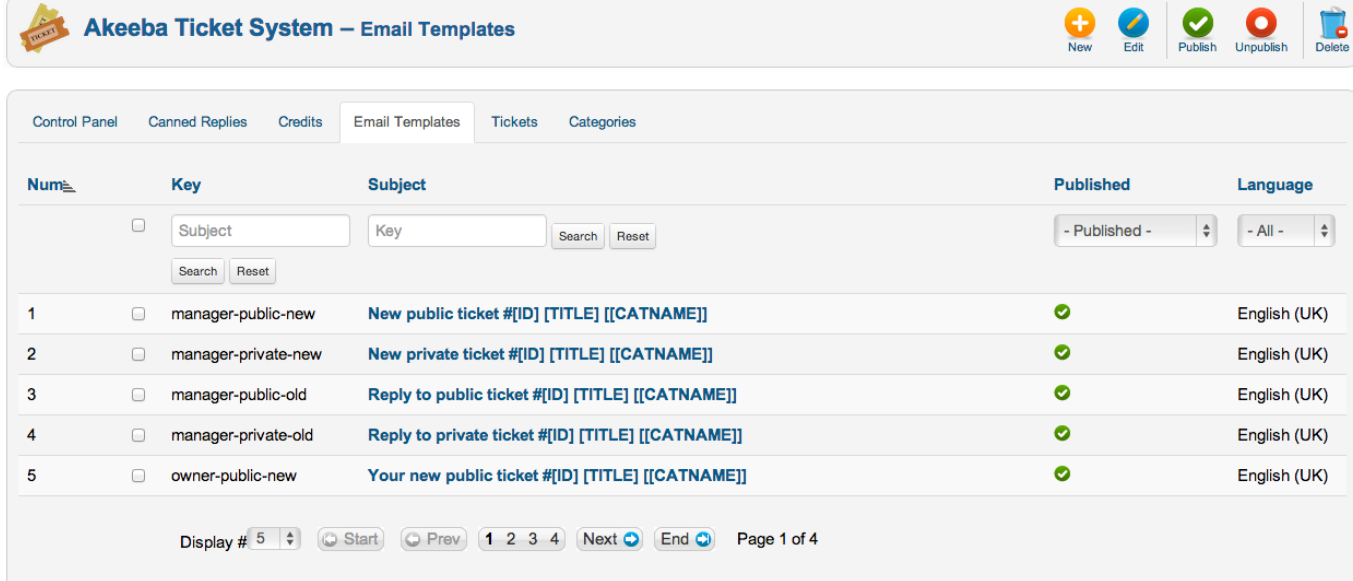

An email message is identified by its Key and Language. The Key defines the exact occasion on which the particular email template is going to be used. The exhaustive list of keys can be found in the [E-mail Keys](#page-36-0) section of our documentation. The Language defines which language this email template is written in. Akeeba Ticket System will try to select the best available language template based on your site's language, the user's language preference and which languages are available for this email Key in the Email Templates page. The preference order is:

- 1. An email template where the Language matches the recipient's language in his Joomla! user profile
- 2. An email template where the Language matches the site's default language. Please note that on multilingual sites this may not always be a language the user understands. This is especially true for the Email-to-Ticket feature when you're using the "System - Akeeba Ticket System reply by email" plugin as this plugin may be triggered from a page which is currently in a different language than what your user understands.
- 3. An email template where the Language is set to All (\*).
- 4. An email template where the Language is set to "English (UK)".
- 5. The plain-text email template defined in the translation strings of the plugin sending the email, for the language which matches the recipient's language in his Joomla! user profile
- 6. The plain-text email template defined in the translation strings of the plugin sending the email, for the site's current language. The same note as #2 applies.

7. The plain-text email template defined in the translation strings of the plugin sending the email, for the "English (UK)" language.

The first email template which matches will be used. If no template is found, no email will be sent. By default, ATS comes with e-mail templates for the "English (UK)" language already set up, therefore stopping the processing at rule #4. If you delete or unpublish them without providing a replacement the translation strings will be used with usually very unsatisfactory results.

### <span id="page-35-0"></span>**8.1. Editing e-mail templates**

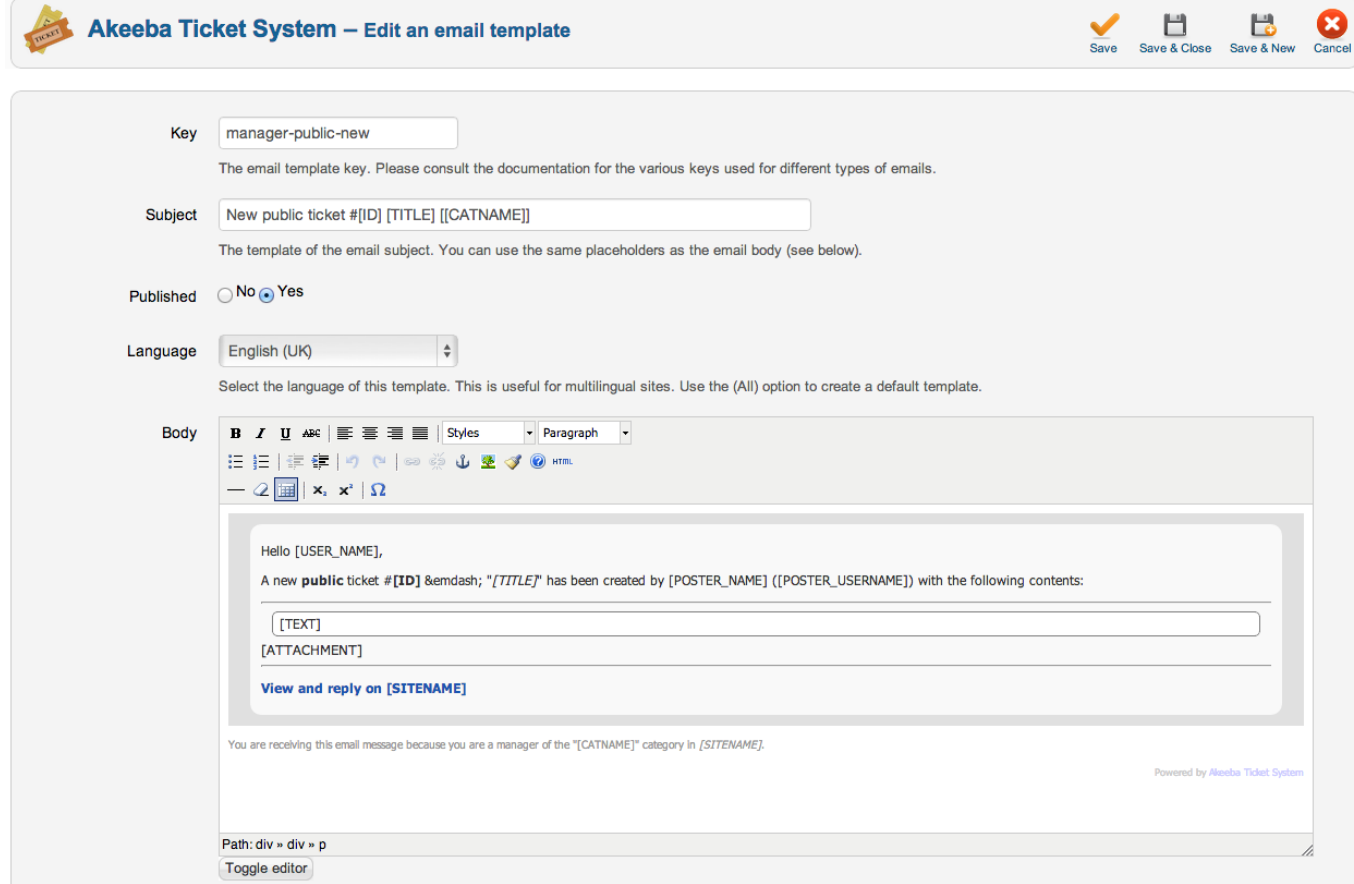

Each email template allows you to define the following parameters:

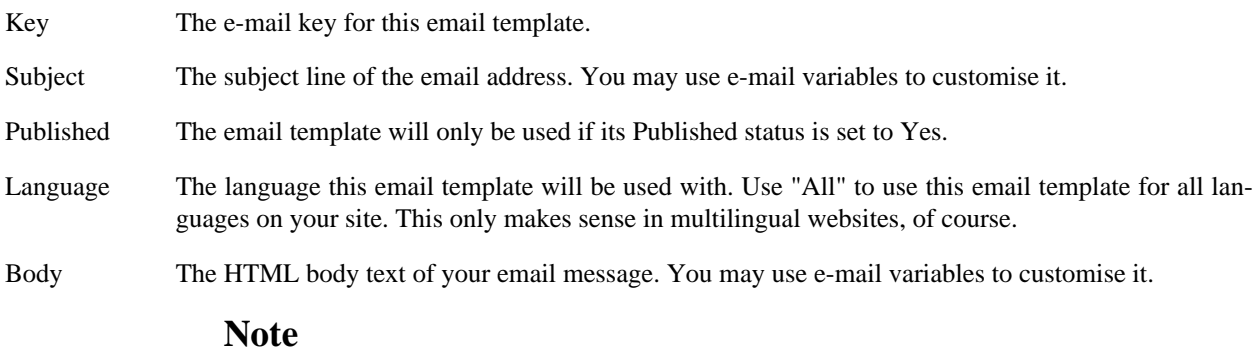

Any images you link to will be included as inline attachments in the generated email message to avoid security warnings in your clients' email applications.

#### **Warning**

Due to security and implementation restrictions on most email and webmail applications (e.g. Outlook, Windows Live Mail, Apple Mail, GMail, Yahoo! Mail and so on) you are advised to refrain from using fancy CSS, especially float attributes. If you want to define a custom layout we suggest that you use HTML tables instead. Yes, tables were the standard in 1998 and the web has gone a long way but most email clients forbid the use of floating elements to protect their users against clickjacking and other nefarious techniques used by hackers. Live with it. It's hard and, yes, we *do* feel your pain!

In the toolbar you will see a button called Test email. Clicking on it will send you an email with this email template (using demo / fake data) to your email address so that you can see how it looks in a mail client. Please remember to save your email template before clicking this button!

### <span id="page-36-0"></span>**8.2. E-mail Keys**

As explained before, the email Keys define in which occasion an email template will be used. The emial keys are ALWAYS written in lowercase, without spaces, exactly as defined below in bold type. The following e-mail keys are currently used.

#### **Keys for the "Akeeba Ticket System - New post notification emails" plugin**

These emails are sent whenever a new ticket or new post is created.

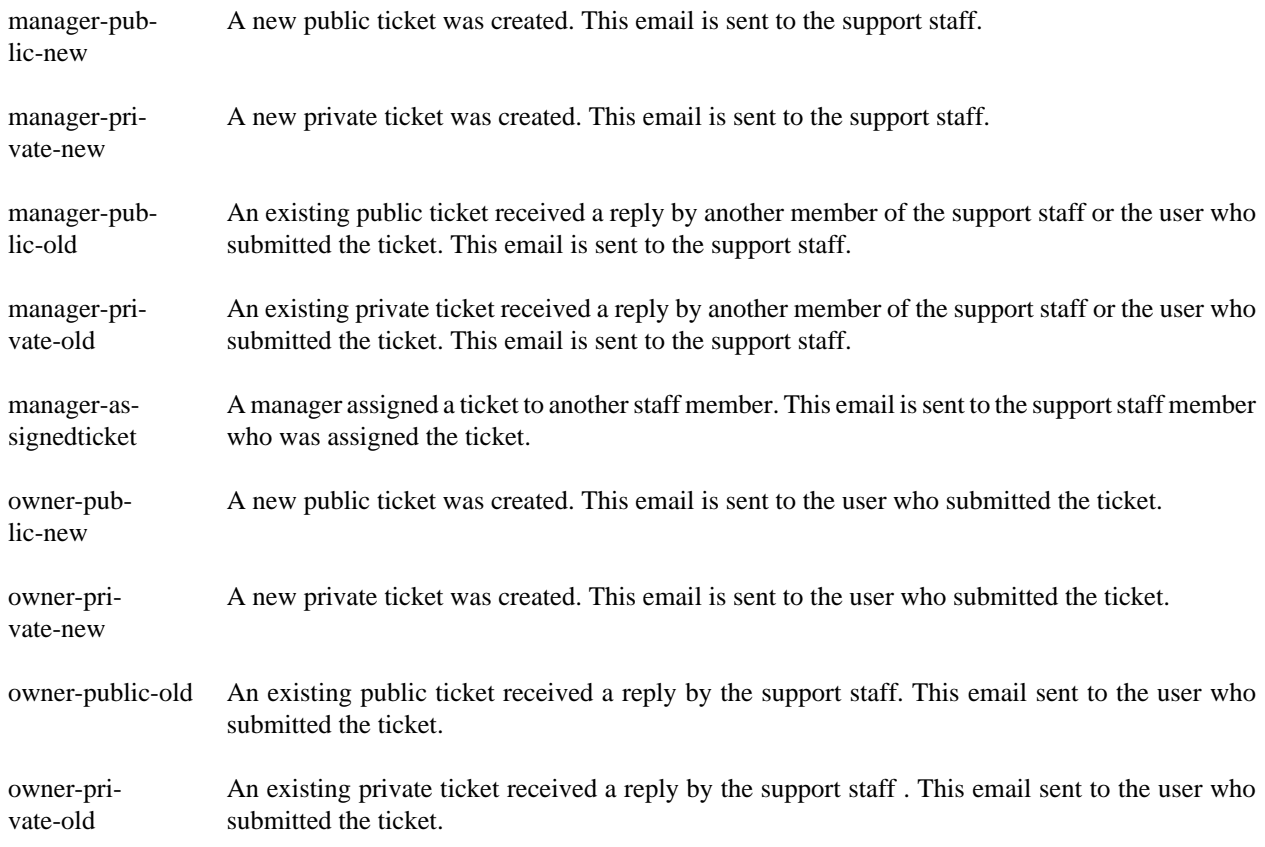

#### **Keys for the "System - Akeeba Ticket System reply by email" plugin**

These emails are sent whenever a ticket or post is attempted to be created from an email but an error occured while processing the email message. The emails below are sent to the email address of the email message which generated the error.

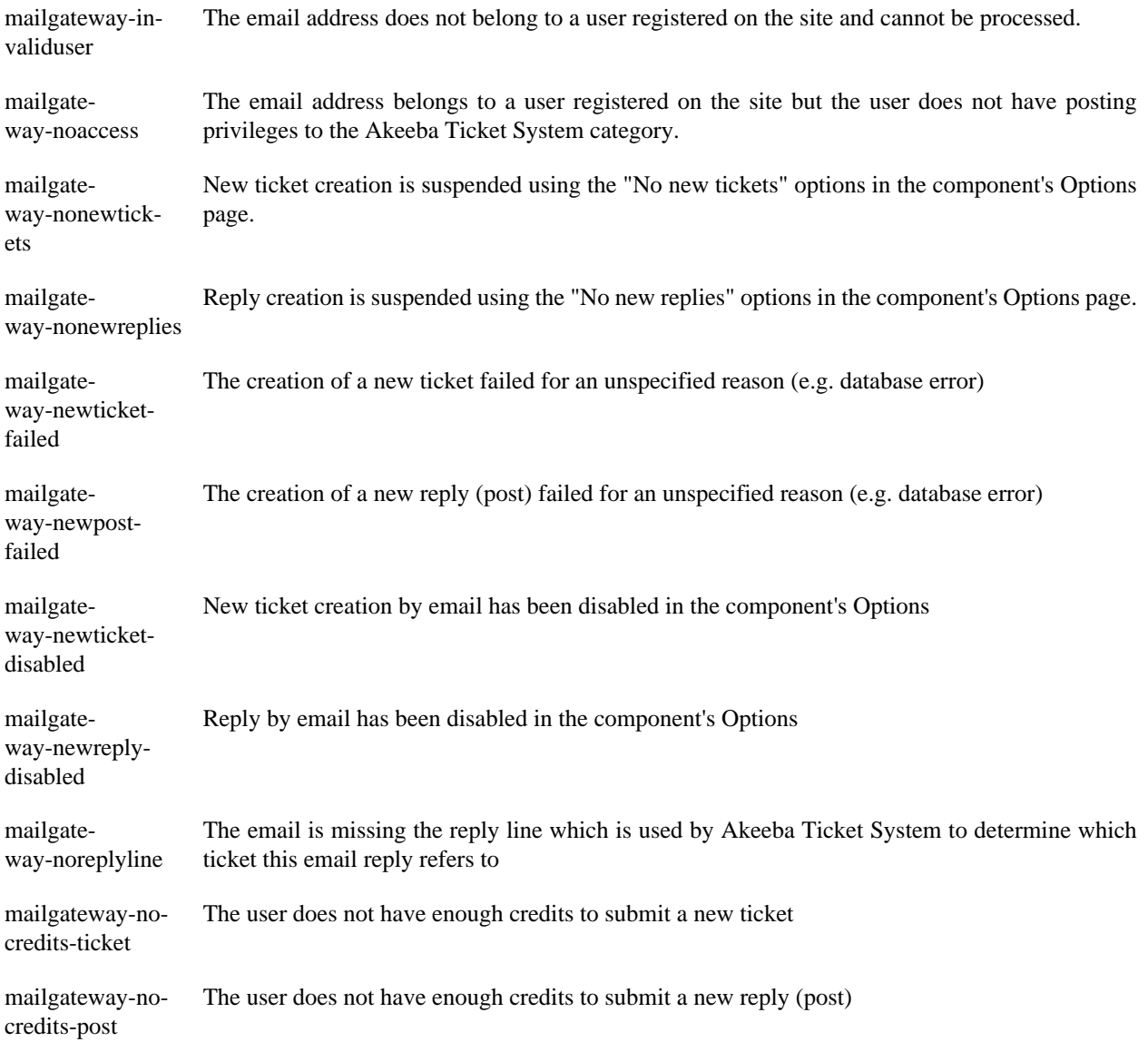

### <span id="page-37-0"></span>**8.3. Allowed variables in e-mails**

Email templates wouldn't be worth anything if you couldn't include useful information about the ticket, the post and the user in them. You can do so by using "variables". The variables are ALWAYS written in all-uppercase letters, surrounded by square brackets, without spaces, exactly as defined below. The available variables are:

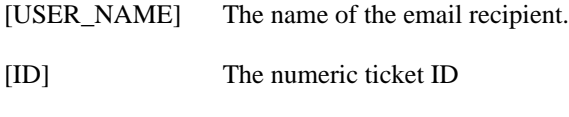

[TITLE] The ticket's title

[POSTER\_NAME] The full name of the person who posted the ticket / reply

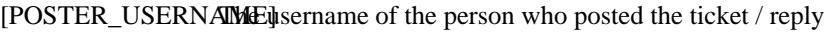

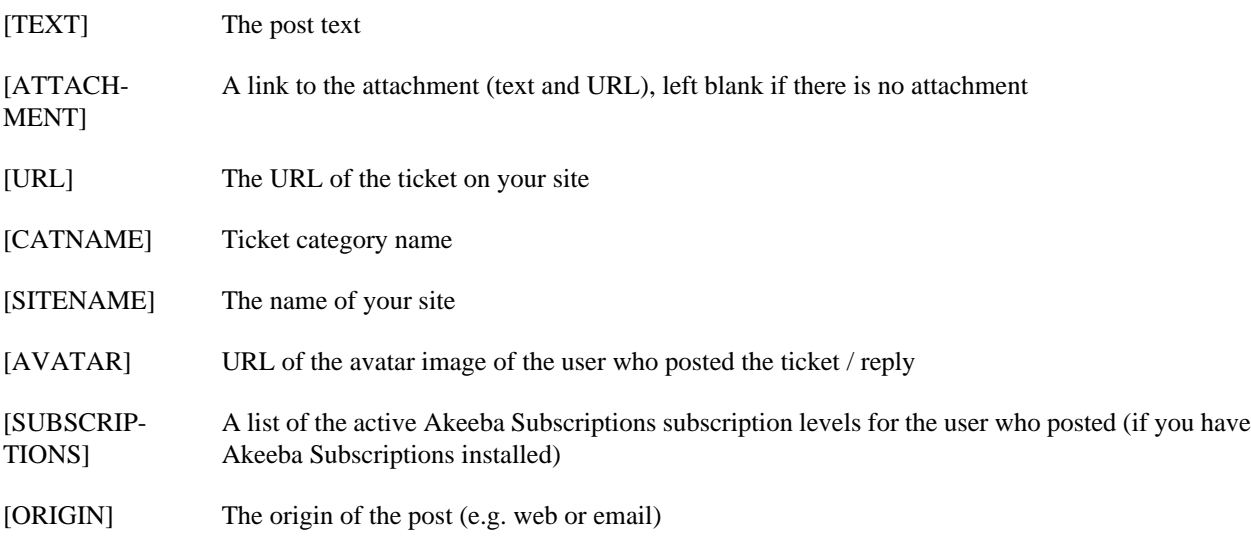

#### **Special considerations for the use of variables**

- The only variables available for the mailgateway-invaliduser key is [SITENAME]
- The ticket variables ([ID] through [CATNAME] and [ORIGIN]) are only available for the "Akeeba Ticket System - New post notification emails" plugin's Keys.

### <span id="page-38-0"></span>**9. Off-line schedule**

#### **Warning**

If you have at least one published off-line scheduling definition your "No new tickets" and "No replies" preferences in the Options page of the component will be automatically modified and not "stick" when you set them. This is not a bug; it's how Off-line schedule is supposed to work.

Sometimes it's desirable to have the ticket system not accept replies and/or new tickets based on a pre-set schedule, e.g. every weekend or during holidays. This requires you to log in to your site, go to ATS' Options page and set the relevant options ("No replies" and "No new tickets" respectively). This is tiresome and prone to mistakes, e.g. forgetting to reset these options when your ticket system should be ready to accept new replies / tickets again. To this end we created the off-line schedule feature. As the name implies it allows you to set pre-defined rules which will activate the No Replies and/or No New Tickets options of ATS. When no rule is fulfilled ATS will revert back to setting both of these options to No, therefore allowing your users to use ATS normally.

Each off-line schedule has the following options:

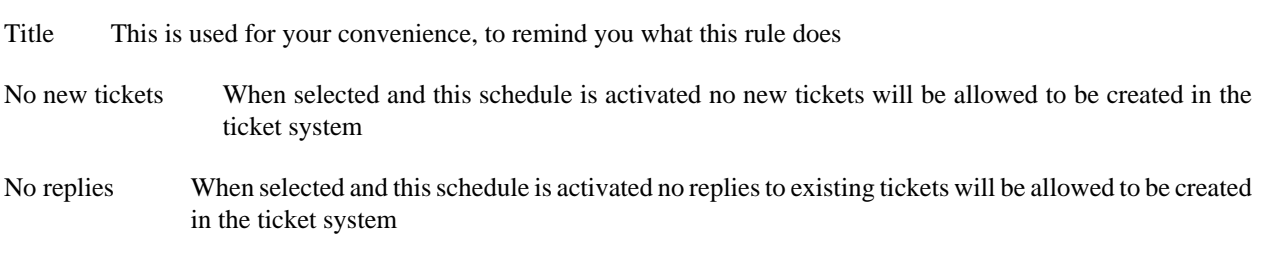

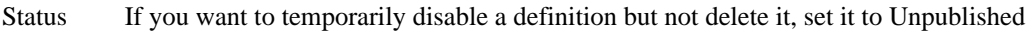

- Time start The time of the day when this rule becomes active. The time is given in 24 hour format, e.g. 01:00:00 means 1 a.m. and 13:00:00 means 1 p.m. Times are always given in the GMT timezone.
- Time end The time of the day when this rule becomes inactive. The time is given in 24 hour format, e.g. 01:00:00 means 1 a.m. and 13:00:00 means 1 p.m. Times are always given in the GMT timezone.
- Weekdays Select which days of the week this definition applies to. You can select \* for all. You can also select multiple values by holding down CTRL (Windows, Linux) or CMD (Mac OS X) when clicking on the values.
- Days Select which days of the month this definition applies to. You can select \* for all. You can also select multiple values by holding down CTRL (Windows, Linux) or CMD (Mac OS X) when clicking on the values.
- Months Select which months this definition applies to. You can select \* for all. You can also select multiple values by holding down CTRL (Windows, Linux) or CMD (Mac OS X) when clicking on the values.
- Years Select which years this definition applies to. You can select \* for all. You can also select multiple values by holding down CTRL (Windows, Linux) or CMD (Mac OS X) when clicking on the

Please note that there is a 24 hour limit in schedule definitions. If you want to take the ticket system off-line, say, from 6 p.m. Friday to 8 a.m. Monday you will have to create three rules:

- Every Friday from 18:00:00 to 23:59:59
- Every Saturday and Sunday from 00:00:00 to 23:59:59
- Every Monday from 00:00:00 to 08:00:00

### <span id="page-39-0"></span>**10. Buckets**

A few times there is a fairly large amount of clients reporting the same issue in the span of a few hours to a few days. While issuing a standard reply that you are working on a solution is easy to provide, notifying everyone of the available fix is usually very hard and requires keeping a spreadsheet with ticket numbers and URLs. Even if you do that, sending the actual mass reply to all those people is cumbersome and takes a disproportionate amount of time. This is where ticket Buckets come to play.

You can put as many tickets as you want inside a ticket bucket. A reply you send to a bucket will be posted automatically and at the same time to all of the tickets in the bucket. You may also mass-change the status of the tickets in the bucket. When you're done with a bucket you can dispose of (delete) it. In so many words, a ticket bucket allows you to mass reply to tickets.

The first time you create a new Bucket, using the Add button in the Buckets page, you have to enter the following information:

Title The title of the bucket. This is for your reference.

State The default state of all tickets added to the bucket

When editing an existing bucket you will then see two more tabs, the Reply and Tickets. In the Reply tab you can enter a reply and it will be posted to all tickets in the bucket. You can see the tickets in the bucket by clicking on the Tickets tab.

You can add a ticket to a bucket through the ticket page, either in the back-end or the front-end of your site.

#### **Note**

Buckets can only be created from the back-end but you can add tickets to them either from the front- or the back-end.

### <span id="page-40-0"></span>**11. The menu item types**

Akeeba Ticket System only defines a handful of menu item types you can use to create new menu items in your Joomla! site:

Assigned Tickets Displays the tickets that are assigned to the currently logged in support staff member.

#### **Warning**

This is supposed to be used on menu items which are only visible by registered, logged in users who are members of the support staff (they are set up as managers to the component or as support staff to one or more categories). Do not assign this to the Public or Guest viewing access level or to a viewing access level accessible by regular users. If you do your visitors will get a 403 Forbidden error message. This is by design.

Ticket Buckets Displays a list of ticket buckets.

#### **Warning**

This is supposed to be used on menu items which are only visible by registered, logged in users who are members of the support staff (they are set up as managers to the component or as support staff to one or more categories). Do not assign this to the Public or Guest viewing access level or to a viewing access level accessible by regular users. If you do your visitors will get a 403 Forbidden error message. This is by design.

Categories This is the main view that you want to include in a menu item on your site. It displays all the available support ticket categories and allows the user to navigate into them, create new tickets and so on.

#### **Important**

You MUST always have a menu item with this menu type, even in a hidden menu (a menu which is not published) per language. I fyou don't the SEF URL router shipped with Akeeba Ticket System will not work correctly and you will end up with strange URLs and/or routing issues (displaying the wrong category or ticket).

Category This menu item type allows you to create a menu item which displays the tickets inside a specific category and allows users to post new tickets only to that category.

My Tickets This is a convenient way to allow your users to view a list of all the tickets they have filed on your site. It will display all tickets submitted by the currently logged in user.

#### **Warning**

This is supposed to be used on menu items which are only visible by registered, logged in users. Do not assign this to the Public or Guest viewing access level. If you do your visitors will get a 403 Forbidden error message. This is by design. A non-logged-in user can't be shown "his" or "her" tickets because they cannot own any tickets!

Latest Open Shows all the open tickets, private and public, across all categories sorted by last reply date descending (oldest on top). This is only available to the support staff, i.e. users with the Access Administration Interface privilege or the Support Staff privilege.

## <span id="page-41-0"></span>**12. Front-end ticket management for support staff**

Unlike most support ticket components, Akeeba Ticket System is designed to be primarily used from the front-end of your site. You will sparingly need to use the back-end of the site to manage your tickets. This convenience is provided by means of several controls on the ticket page itself when you are logged in and have the required access control privileges.

At the top of the page you will see some of the following buttons and controls:

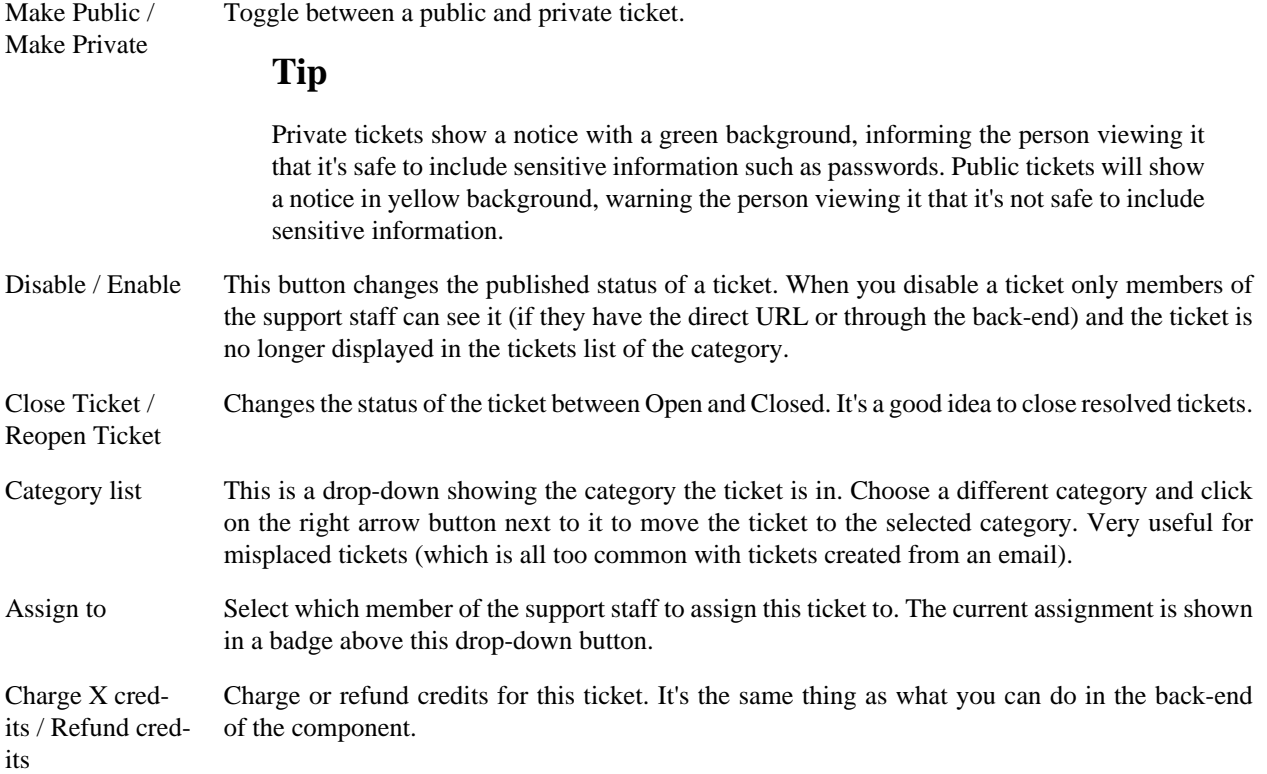

Each post's header displays two important pieces of information. The icon on the left-hand side shows the origin of the post: a globe for posts submitted through the web site, an envelope for posts submitted via email. Next to it you will see the exact date and time the post was submitted, followed by the timezone. Akeeba Ticket System will try to use the currently logged in user's preferred timezone to display the post date and time. Please note that the timezones are shown in the default PHP format. For example EST means Eastern Standard Time, CET means Central European Time, EET means Eastern European Time and so on. The date and time is not there just for decoration. It's also the permalink to that post! Yes, it's a link pointing to the exact post of the current ticket. In the far right of this header area you will see the real (full) name of the user.

On the right hand side of each post you can find the user information. From top to bottom you will see the user's avatar, the username and the currently active Akeeba Subscriptions subscriptions of the user (if Akeeba Subscriptions is installed). Avatars are rendered by means of plugins. The first release of ATS only comes with a Gravatar integration plugin, but more will follow in the future. Please note that the real (full) name of the user is shown above this area, in the header.

The main area of each post contains the post's text. Below it you will see the user's signature. Users can define their signature by editing their Joomla! user profile. Please remember to publish the "User - Akeeba Ticket System" plugin which allows users to define and edit their signature.

If there are any attachments, you will see the word Attachment and the name of the attachment file below it. Clicking on the attachment filename will download the attachment. Next to it you will find two buttons:

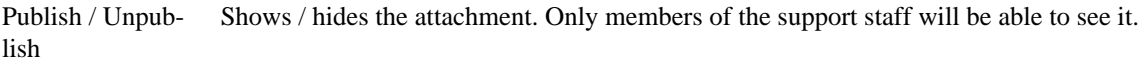

Delete Removes the attachment. Be careful! This process is irreversible.

At the bottom of each post you will see the control buttons for this post:

- Publish / Unpublish Change the status of each post to published or unpublished. Unpublished posts are not seen in the front-end unless you are a member of the support staff. Members of the support staff and backend users will see unpublished tickets in a light red background, together with a notice that the post is unpublished.
- Edit Opens a post editor page where you can edit the text contained in the post. Very useful when a user accidentally publishes a password in a public ticket.
- Delete Completely deletes the post.

#### **Warning**

Deleting a post is irreversible. Use with extreme caution. You should unpublish the post instead.

Charge credits / Refund X Credit(s) Allows you to charge / refund credits for this post.

Below everything else you will see the Post a reply area. Depending on the editor you chose there is one of two buttons:

- In the BBcode editor the last button is used to insert a canned reply (shortcut: CTRL-K on Windows / Linux and CMD-K on Mac OS X)
- In the WYSIWYG editor there is a button labelled Insert a canned reply below the editor area.

In both cases clicking the button will open a lightbox allowing you to insert a canned reply.

Similarly, there is a Buckets button which allows you to add tickets to a Bucket. In the lightbox which opens up select the checkbox next to each Bucket you want to add the ticket to and then press the Add tickets to bucket button. Please note that managing buckets or removing tickets from buckets is only possible from the back-end of the component.

Below that you will find the Time spent (optional) text area. This allows managers to record the time they spent answering a post, in minutes. This information is shown in the backend of the component.

Below that you can find the attachment area (click the Browse button to find an attachment) and the Send your reply button which submits the post.

#### **Important**

Attachment uploading is bound by the rules for attachments you've set up in Joomla!. Where? In the back-end of your site go to Content, Media Manager, Options. This is where you can set the legal extensions, maximum size, upload restriction, MIME type checking and so forth.

#### **Warning**

The maximum size of an attachment is determined by the **minimum** of the "Maximum Size (in MB)" you set up in Joomla!'s Media Manager options and your PHP maximum upload size as defined in your server's php.ini. Akeeba Ticket System *tries* to figure it out and inform you with a message right below the attachment selection field. As we just said it tries, it doesn't mean it will always guess right. Moreover you need your media/com\_ats folder to be writable, PHP to properly support file uploads and the file extension to be one of the allowed ones for the attachment to succeed.

### **Good to know**

When you submit a reply to a ticket but a reply from the user or another manager has already come in in the meantime your reply will not be sent, you will receive a notice about it and the reply area will contain the reply text you tried to submit (do note: your upload, if any, will not be there). This allows you to review your reply and probably edit it, or scrap it altogether, depending on the replies which came in while you were typing.

If the ticket is assigned to a different member of the support staff there will be a notice shown above the reply area, warning you that this ticket is assigned to a different user. If the ticket is not assigned to anyone, as soon as you submit your reply the ticket becomes assigned to you.

As a member of the support staff you can reply to all tickets, even when they are closed. When the ticket is closed you will be shown a warning above the reply area. You can also reply to tickets when No Replies or Off-line Schedule is activated. In this case no warning is shown. Be careful, in this case the client will see your reply but won't be able to reply back to you until the No Replies option or Off-line Schedule is disabled.

As a member of the support staff you can file a ticket on behalf of a user in the front-end. Just click the New Ticket button in the category you want the ticket to be filed in. In the new ticket page you will now see a field called User. Use the Select User button next to it to select the user you're filing this ticket on their behalf. This allows you to add support requests received by other means (in person, email, phone, SMS, fax, RFC 1149 networks...) to the ticket system.

## <span id="page-43-0"></span>**13. Custom module positions in the front-end**

Akeeba Ticket System allows you to customise its pages by publishing modules in its predefined module positions. These module positions are not related to those used by your template. Below you will find out what each custom module position is and where/when it is shown.

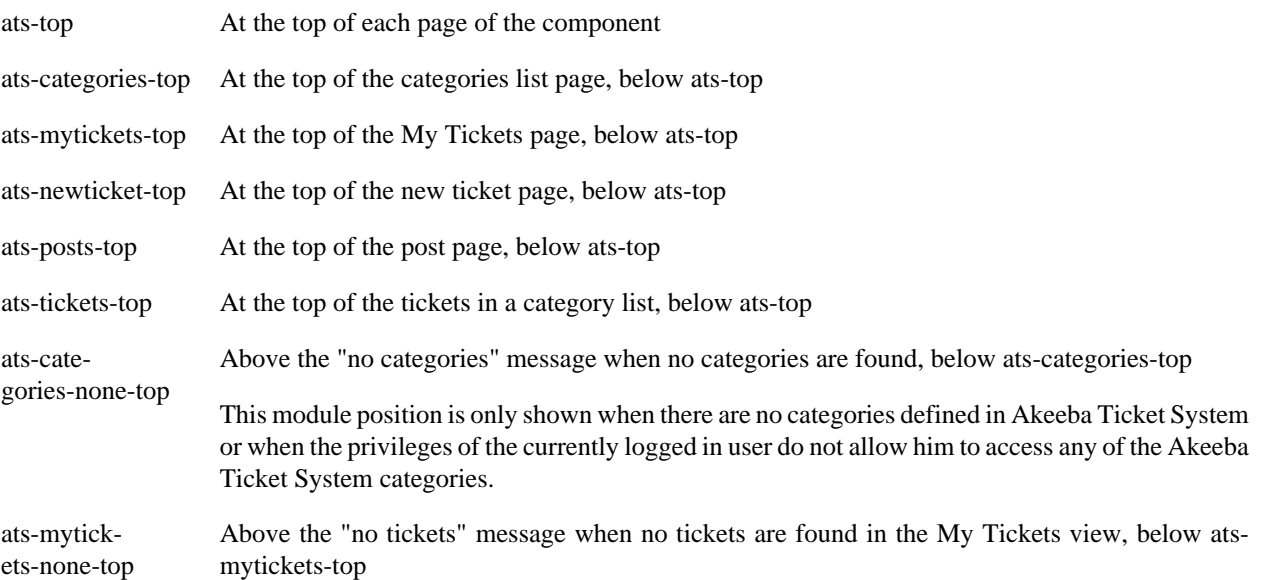

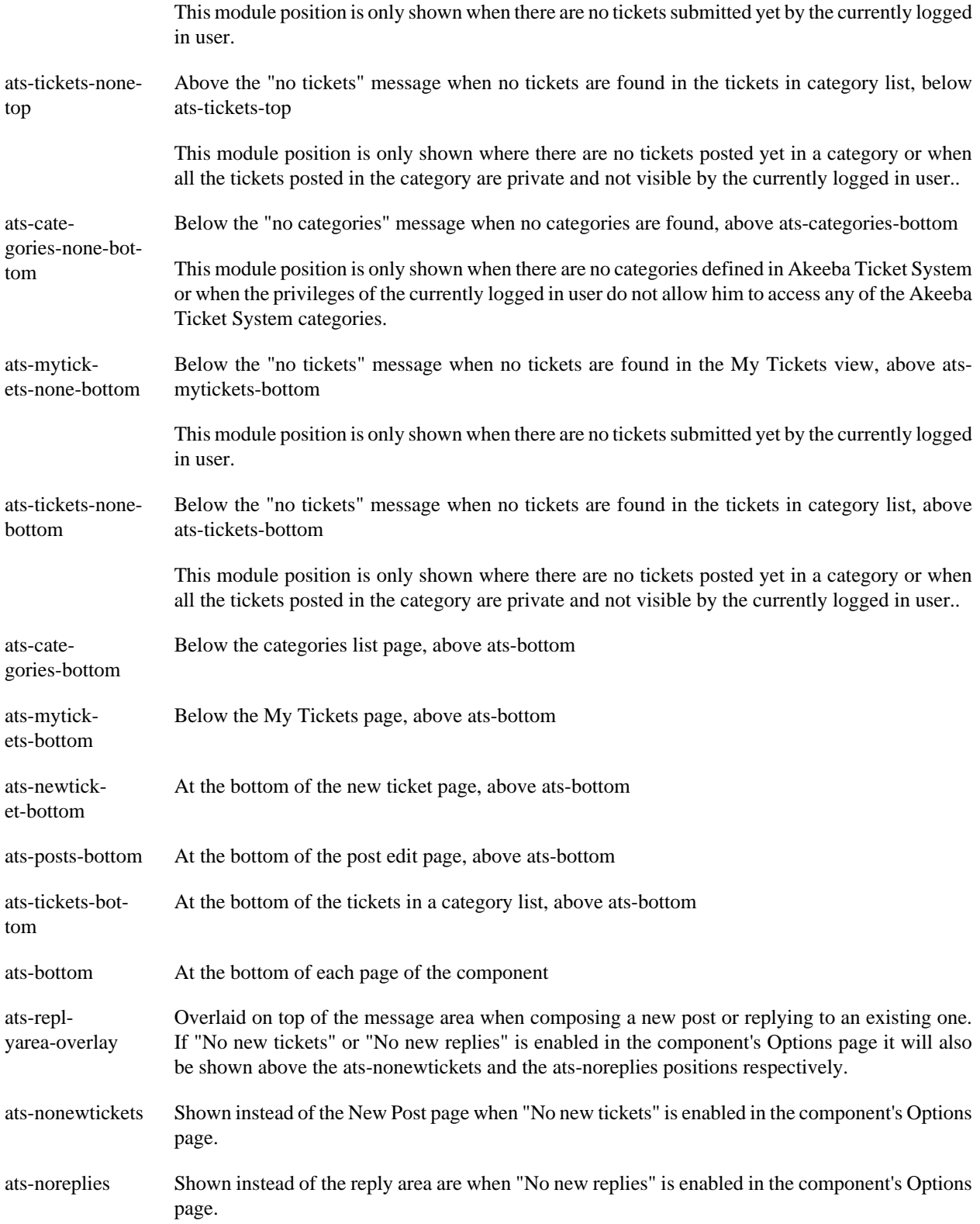

# <span id="page-45-0"></span>**Chapter 4. The plugins**

Akeeba Ticket System is a modular system, allowing you to easily extend it by means of plugins. It comes with several plugins out of the box for features ranging from sending emails to integrating with Joomla! search and user profiles. In this chapter you will learn what each plugin does and how to configure it.

The plugins can be found in the Joomla! plugins manager (Extensions, Manage Plugins at the back-end of your site). The plugins are placed in different groups, depending on the kind of functionality they perform. This chapter is organised by plugin group.

## <span id="page-45-1"></span>**1. The "ats" plugins**

### <span id="page-45-2"></span>**1.1. Alpha User Points integration**

Displayed in the Joomla! Plugin Manager as Akeeba Ticket System - Alpha User Points integration

This allows you to integrate the third part Alpha User Points component with Akeeba Ticket System. When Akeeba Ticket System detects that the user has run out of ATS credits it will consume Alpha User Points and give the user Akeeba Ticket System credits in return. The conversion (how many AUP points are consumed and how many ATS credits are credited) are specified in the options.

The options you can specify are:

- Give this many credits. The option defines how many ATS credits will be given to the user when AUP user points are consumed.
- Consume this many points. This option defines how many AUP points will be consumed to award the number of ATS credits specified above.

Please note that if you install the Alpha User Points component after you've installed Akeeba Ticket System you MUST install ATS again, without uninstalling it first, for this integration to work correctly.

### <span id="page-45-3"></span>**1.2. Custom fields**

Displayed in the Joomla! Plugin Manager as Akeeba Ticket System - Custom fields

You must enable this plugin when using the custom fields feature of Akeeba Ticket System.

### <span id="page-45-4"></span>**1.3. Gravatar integration**

Displayed in the Joomla! Plugin Manager as Akeeba Ticket System - Gravatar integration.

This plugin allows ATS to display the user's avatar using the [Gravatar](https://en.gravatar.com/) [[https://en.gravatar.com/\]](https://en.gravatar.com/) service. We recommend leaving this plugin enabled at all times as it provides an excellent fallback if any other avatar methods do not return an avatar picture.

#### **Note**

In the original ATS release this is the only available avatar method.

### <span id="page-45-5"></span>**1.4. New post notification emails**

Displayed in the Joomla! Plugin Manager as Akeeba Ticket System - New post notification emails.

This is a very important plugin. It is responsible for sending emails whenever a new ticket is created or a reply is sent to an existing ticket. Unless you have a very serious reason not to, we strongly recommend keeping this plugin published at all times.

## <span id="page-46-0"></span>**2. The "finder" plugins**

### <span id="page-46-1"></span>**2.1. Akeeba Ticket System**

Displayed in the Joomla! Plugin Manager as Smart Search - Akeeba Ticket System.

This plugin integrates Akeeba Ticket System with Joomla!'s Smart Search feature (a.k.a. "Finder"). In short, it allows Smart Search to index and search public tickets. Please note that private tickets are never indexed. If you make a public ticket private it will be immediately removed from Smart Search's index.

#### **Note**

No, we cannot have private tickets indexed and their results shown only to the ticket owner. This is a limitation of Smart Search, not Akeeba Ticket System. In order to do that we would have to create a separate Joomla! user group and a viewing access level for each and every Joomla! user. That would render your site completely unusable.

## <span id="page-46-2"></span>**3. The "search" plugins**

### <span id="page-46-3"></span>**3.1. Akeeba Ticket System**

Displayed in the Joomla! Plugin Manager as Search - Akeeba Ticket System.

This plugin integrates Akeeba Ticket System with Joomla!'s search feature. Please note that this is the integration with the legacy search feature, not the modern search engine-like "Smart Search" feature of Joomla!. This plugin allows search to display public tickets in its results.

#### **Note**

No, we cannot have private tickets indexed and their results shown only to the ticket owner. This is a limitation of Joomla!'s Search, not Akeeba Ticket System.

## <span id="page-46-4"></span>**4. The "system" plugins**

### <span id="page-46-5"></span>**4.1. Akeeba Ticket System reply by email**

Displayed in the Joomla! Plugin Manager as System - Akeeba Ticket System reply by email.

In order for the "reply by email" feature of Akeeba Ticket System to work you need a way to have ATS periodically check for new email. There are two ways: a proper CRON job (discussed in the [CRON scripts chapter\)](#page-50-0) and this plugin. You MUST always enable only one of them, not both!

This plugin implements a pseudo-CRON. As long as there is adequate traffic on your site it will periodically fetch email and process it. Due to its nature it has some MAJOR shortfalls:

• You need adequate traffic. If there is not enough traffic hitting your web server 24/7 this will NOT work. As a result it doesn't work very well (or at all) when you are using a CDN or caching on your site.

• It will slow your site down. How much depends on your mail server. Visitors on your site will experience a delay in their page load times when this plugin is activated and checking for email.

## <span id="page-47-0"></span>**5. The "user" plugins**

### <span id="page-47-1"></span>**5.1. Akeeba Ticket System**

Displayed in the Joomla! Plugin Manager as User - Akeeba Ticket System.

As said elsewhere in this documentation, users of Akeeba Ticket System can set up their signature line. But where? This is what this plugin is for. Your users will be able to edit their signature in their Joomla! user profile page. This plugin adds a text area called "Ticket system signature". We recommend leaving this enabled at all times.

#### **Note**

Yes, all users can set up their signature, even if they do not have access to the ticket system. This is intentional.

# <span id="page-48-0"></span>**Chapter 5. CRON scripts**

Akeeba Ticket System is a complex system. It needs to be able to run some optional tasks periodically. While system plugins do provide a degree of automation they also require a lot of traffic on your site to even work *and* they slow down your site. To this end, most of the optional tasks you can run for Akeeba Ticket System are available through standard CRON jobs. These are command line PHP scripts which are supposed to run through PHP CLI, not over the web.

#### **Warning**

Many hosts claim to offer "CRON jobs" where they only allow you to enter a URL. THESE ARE NOT CRON JOBS! These hosts are lying. When we are talking about CRON jobs we mean the real thing: being able to run command-line scripts based on a schedule. If you are on a host which doesn't provide real CRON jobs –or, worse, asks you an exorbitant amount of money to enable them for you– please change hosts. You wouldn't know it, but real CRON jobs (and excellent performance) is offered by many low- to mid-priced hosts, like our site's host, Rochen (from about \$8 per month per site on shared hosting). Besides them there are literally dozens of hosts with real CRON job support and sensible prices. Just shop around; you don't need to raid your wallet, you just need to shop smart.

Full disclosure: Rochen provides our site's hosting for free. We are not affiliated in any other way with Rochen and we do not receive any reward (money or otherwise) for referring clients to them.

The following sections not only describe what each CRON script provided with Akeeba Ticket System does but also gives some generic information on setting up CRON jobs on your server. That said, each server may have a different way for setting up CRON jobs. We cannot know the particulars of all hosting services out there. If you are not sure how to set up a CRON job, please do ask your host. They should be able to help you, point you to the right documentation page or even do it for you.

## <span id="page-48-1"></span>**1. Setting up CRON jobs, in general**

### **The big picture**

Setting up a CRON job is generally a fairly simple task. You need to know the path to your PHP CLI executable and the path to your site. All command line scripts you can use with CRON are stored under your site's CLI directory. Assuming the CRON script you need to run is called example. php you need to enter the following CRON command line:

/usr/local/bin/php /home/USER/webroot/cli/example.php

where /usr/local/bin/php is the path to your PHP CLI executable and /home/USER/webroot is the absolute path to your web site's root. You can get this information from your host.

#### **Important**

We cannot know the path to your PHP CLI executable or the absolute path to your web site's root. This is the kind of information that only the people who have set up your server (your host) can possibly know. If they claim that they don't know you have to switch hosts. Lack of such knowledge would mean that your host has no idea how their servers are set up. Would you trust your site's security on people who have no idea how their business works?

#### **Warning**

Sometimes hosts will give you the path to the PHP CGI binary. This will NOT work with CLI scripts. CGI (Common Gateway Interface) and CLI (Command Line Interface) are a world apart. The former is designed to run scripts which will be served as web pages. The latter is designed to run command line scripts, usually for use with CRON. Some hosts seem oblivious to this fact and will try to persuade you that they are the same thing and your developer doesn't know what he's doing / has a programming error (bug) in his code. These hosts are not only incompetent, they are liars as well. If you come across such a host do yourself a favour and switch hosts. Simply put, do you want to trust your site with people who don't understand how their business works?

### **Setting up a CRON job in cPanel**

Go to your cPanel main page and choose the CRON Jobs icon from the Advanced pane. In the Add New CRON Job box on the page which loads, enter the following information:

Common Settings Choose the frequency of your backup, for example once per day.

Command Enter your backup command. Usually, you have to use something like:

/usr/bin/php5-cli /home/myusername/public\_html/cli/example.php

where myusername is your account's user name (most probably the same you use to login to cPanel). Do note the path for the PHP command line executable:  $/\text{usr/bin}/\text{php5-cli}$ . This is the default location of the correct executable file for cPanel 11 and later. Your host may use a different path to the executable. If the command never runs, ask them. We can't help you with that; only those who have set up the server know the changes they have made to the default setup.

Finally, click the Add New Cron Job button to activate the CRON job.

### **Special considerations for HostGator**

The location of the PHP CLI binary is /usr/bin/php-cli. This means that your CRON command line should look like:

/usr/bin/php-cli /home/myusername/public\_html/cli/example.php

### <span id="page-49-0"></span>**2. Automatically close tickets**

While many tickets are closed either by support staff or the users after a solution is found to the problem, we have observed that most tickets remain in Pending status. In the majority of such cases the user did get the support he was looking for but never bothered to reply back, confirming that everything is working for them. If you are like us, you don't want to see hundreds of tickets in Pending status but would rather get them automatically closed.

That's what the ats-autoclose-tickets.php script does. It will automatically close old tickets which haven't received a reply in ages. In fact, you can specify two time thresholds. Tickets older than the first threshold (called "Maximum inactive ticket age ") will be closed and a message will be posted, notifying the user that the ticket has been automatically closed due to inactivity. Tickets older than the second threshold (called "Silent close period") will be closed without a message. This second threshold is useful for closing tons of older messages without burdening your mail server.

You can configure the behaviour of the script in the component's Options page. For details you may want to consult the [documentation of the Options page](#page-17-0).

The CRON command line you need to use is like this:

/usr/local/bin/php /home/USER/webroot/cli/ats-autoclose-tickets.php

For details regarding the paths please consult our "[Setting up CRON jobs, in general"](#page-48-1) documentation page.

### <span id="page-50-0"></span>**3. Fetch e-mail for replies and new tickets**

Allowing users to create new tickets or reply to existing ones via email requires Akeeba Ticket System to somehow periodically check for new email and process it. One way is using the system plugin discussed in a previous section, with all the downsides discussed there. The other way –and much more reliable– is using the ats-mail-fetch.php script in a CRON job.

#### **Warning**

Only enable one of the two methods. Don't enable both, it will cause double posts and unforeseen issues with your site.

The CRON command line you need to use is like this:

/usr/local/bin/php /home/USER/webroot/cli/ats-mail-fetch.php

For details regarding the paths please consult our "[Setting up CRON jobs, in general"](#page-48-1) documentation page.

### <span id="page-50-1"></span>**4. Remove attachments**

While allowing your users to post attachments is an invaluable tool for letting them clarify the issue they're requesting support for it has a major drawback: attachments take up space on your server. We have observed that the space taken by attachments on a busy support ticket system –like the one we have on AkeebaBackup.com– may easily grow to over 100Mb per month and soon become a huge burden for your site. To this end you need a way to automatically remove old attachment files which are no longer relevant.

That's what the  $ats$ -remove-attachments. php script does. It will remove all attachments which are older than "Maximum attachment age (days)", as set in the component's Options page. For details you may want to consult the [documentation of the Options page.](#page-17-0)

The CRON command line you need to use is like this:

/usr/local/bin/php /home/USER/webroot/cli/ats-remove-attachments.php

For details regarding the paths please consult our "[Setting up CRON jobs, in general"](#page-48-1) documentation page.

# <span id="page-51-0"></span>**Chapter 6. Information for developers**

TODO

# <span id="page-52-0"></span>**Part II. Appendices**

## **Table of Contents**

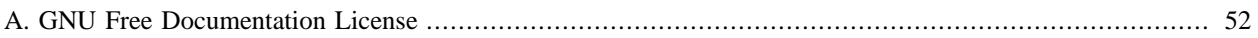

# <span id="page-54-0"></span>**Appendix A. GNU Free Documentation License**

Copyright (C) 2000, 2001, 2002 Free Software Foundation, Inc. 51 Franklin St , Fifth Floor, Boston, MA 02110-1301 USA . Everyone is permitted to copy and distribute verbatim copies of this license document, but changing it is not allowed.

## **0. PREAMBLE**

The purpose of this License is to make a manual, textbook, or other functional and useful document "free" in the sense of freedom: to assure everyone the effective freedom to copy and redistribute it, with or without modifying it, either commercially or noncommercially. Secondarily, this License preserves for the author and publisher a way to get credit for their work, while not being considered responsible for modifications made by others.

This License is a kind of "copyleft", which means that derivative works of the document must themselves be free in the same sense. It complements the GNU General Public License, which is a copyleft license designed for free software.

We have designed this License in order to use it for manuals for free software, because free software needs free documentation: a free program should come with manuals providing the same freedoms that the software does. But this License is not limited to software manuals; it can be used for any textual work, regardless of subject matter or whether it is published as a printed book. We recommend this License principally for works whose purpose is instruction or reference.

## **1. APPLICABILITY AND DEFINITIONS**

This License applies to any manual or other work, in any medium, that contains a notice placed by the copyright holder saying it can be distributed under the terms of this License. Such a notice grants a world-wide, royalty-free license, unlimited in duration, to use that work under the conditions stated herein. The "Document", below, refers to any such manual or work. Any member of the public is a licensee, and is addressed as "you". You accept the license if you copy, modify or distribute the work in a way requiring permission under copyright law.

A "Modified Version" of the Document means any work containing the Document or a portion of it, either copied verbatim, or with modifications and/or translated into another language.

A "Secondary Section" is a named appendix or a front-matter section of the Document that deals exclusively with the relationship of the publishers or authors of the Document to the Document's overall subject (or to related matters) and contains nothing that could fall directly within that overall subject. (Thus, if the Document is in part a textbook of mathematics, a Secondary Section may not explain any mathematics.) The relationship could be a matter of historical connection with the subject or with related matters, or of legal, commercial, philosophical, ethical or political position regarding them.

The "Invariant Sections" are certain Secondary Sections whose titles are designated, as being those of Invariant Sections, in the notice that says that the Document is released under this License. If a section does not fit the above definition of Secondary then it is not allowed to be designated as Invariant. The Document may contain zero Invariant Sections. If the Document does not identify any Invariant Sections then there are none.

The "Cover Texts" are certain short passages of text that are listed, as Front-Cover Texts or Back-Cover Texts, in the notice that says that the Document is released under this License. A Front-Cover Text may be at most 5 words, and a Back-Cover Text may be at most 25 words.

A "Transparent" copy of the Document means a machine-readable copy, represented in a format whose specification is available to the general public, that is suitable for revising the document straightforwardly with generic text editors or (for images composed of pixels) generic paint programs or (for drawings) some widely available drawing editor, and that is suitable for input to text formatters or for automatic translation to a variety of formats suitable for input to text formatters. A copy made in an otherwise Transparent file format whose markup, or absence of markup, has been arranged to thwart or discourage subsequent modification by readers is not Transparent. An image format is not Transparent if used for any substantial amount of text. A copy that is not "Transparent" is called "Opaque".

Examples of suitable formats for Transparent copies include plain ASCII without markup, Texinfo input format, La-TeX input format, SGML or XML using a publicly available DTD, and standard-conforming simple HTML, PostScript or PDF designed for human modification. Examples of transparent image formats include PNG, XCF and JPG. Opaque formats include proprietary formats that can be read and edited only by proprietary word processors, SGML or XML for which the DTD and/or processing tools are not generally available, and the machine-generated HTML, PostScript or PDF produced by some word processors for output purposes only.

The "Title Page" means, for a printed book, the title page itself, plus such following pages as are needed to hold, legibly, the material this License requires to appear in the title page. For works in formats which do not have any title page as such, "Title Page" means the text near the most prominent appearance of the work's title, preceding the beginning of the body of the text.

A section "Entitled XYZ" means a named subunit of the Document whose title either is precisely XYZ or contains XYZ in parentheses following text that translates XYZ in another language. (Here XYZ stands for a specific section name mentioned below, such as "Acknowledgements", "Dedications", "Endorsements", or "History".) To "Preserve the Title" of such a section when you modify the Document means that it remains a section "Entitled XYZ" according to this definition.

The Document may include Warranty Disclaimers next to the notice which states that this License applies to the Document. These Warranty Disclaimers are considered to be included by reference in this License, but only as regards disclaiming warranties: any other implication that these Warranty Disclaimers may have is void and has no effect on the meaning of this License.

## **2. VERBATIM COPYING**

You may copy and distribute the Document in any medium, either commercially or noncommercially, provided that this License, the copyright notices, and the license notice saying this License applies to the Document are reproduced in all copies, and that you add no other conditions whatsoever to those of this License. You may not use technical measures to obstruct or control the reading or further copying of the copies you make or distribute. However, you may accept compensation in exchange for copies. If you distribute a large enough number of copies you must also follow the conditions in section 3.

You may also lend copies, under the same conditions stated above, and you may publicly display copies.

## **3. COPYING IN QUANTITY**

If you publish printed copies (or copies in media that commonly have printed covers) of the Document, numbering more than 100, and the Document's license notice requires Cover Texts, you must enclose the copies in covers that carry, clearly and legibly, all these Cover Texts: Front-Cover Texts on the front cover, and Back-Cover Texts on the back cover. Both covers must also clearly and legibly identify you as the publisher of these copies. The front cover must present the full title with all words of the title equally prominent and visible. You may add other material on the covers in addition. Copying with changes limited to the covers, as long as they preserve the title of the Document and satisfy these conditions, can be treated as verbatim copying in other respects.

If the required texts for either cover are too voluminous to fit legibly, you should put the first ones listed (as many as fit reasonably) on the actual cover, and continue the rest onto adjacent pages.

If you publish or distribute Opaque copies of the Document numbering more than 100, you must either include a machine-readable Transparent copy along with each Opaque copy, or state in or with each Opaque copy a computer-network location from which the general network-using public has access to download using public-standard network protocols a complete Transparent copy of the Document, free of added material. If you use the latter option, you must take reasonably prudent steps, when you begin distribution of Opaque copies in quantity, to ensure that this Transparent copy will remain thus accessible at the stated location until at least one year after the last time you distribute an Opaque copy (directly or through your agents or retailers) of that edition to the public.

It is requested, but not required, that you contact the authors of the Document well before redistributing any large number of copies, to give them a chance to provide you with an updated version of the Document.

## **4. MODIFICATIONS**

You may copy and distribute a Modified Version of the Document under the conditions of sections 2 and 3 above, provided that you release the Modified Version under precisely this License, with the Modified Version filling the role of the Document, thus licensing distribution and modification of the Modified Version to whoever possesses a copy of it. In addition, you must do these things in the Modified Version:

- A. Use in the Title Page (and on the covers, if any) a title distinct from that of the Document, and from those of previous versions (which should, if there were any, be listed in the History section of the Document). You may use the same title as a previous version if the original publisher of that version gives permission.
- B. List on the Title Page, as authors, one or more persons or entities responsible for authorship of the modifications in the Modified Version, together with at least five of the principal authors of the Document (all of its principal authors, if it has fewer than five), unless they release you from this requirement.
- C. State on the Title page the name of the publisher of the Modified Version, as the publisher.
- D. Preserve all the copyright notices of the Document.
- E. Add an appropriate copyright notice for your modifications adjacent to the other copyright notices.
- F. Include, immediately after the copyright notices, a license notice giving the public permission to use the Modified Version under the terms of this License, in the form shown in the Addendum below.
- G. Preserve in that license notice the full lists of Invariant Sections and required Cover Texts given in the Document's license notice.
- H. Include an unaltered copy of this License.
- I. Preserve the section Entitled "History", Preserve its Title, and add to it an item stating at least the title, year, new authors, and publisher of the Modified Version as given on the Title Page. If there is no section Entitled "History" in the Document, create one stating the title, year, authors, and publisher of the Document as given on its Title Page, then add an item describing the Modified Version as stated in the previous sentence.
- J. Preserve the network location, if any, given in the Document for public access to a Transparent copy of the Document, and likewise the network locations given in the Document for previous versions it was based on. These may be placed in the "History" section. You may omit a network location for a work that was published at least four years before the Document itself, or if the original publisher of the version it refers to gives permission.
- K. For any section Entitled "Acknowledgements" or "Dedications", Preserve the Title of the section, and preserve in the section all the substance and tone of each of the contributor acknowledgements and/or dedications given therein.
- L. Preserve all the Invariant Sections of the Document, unaltered in their text and in their titles. Section numbers or the equivalent are not considered part of the section titles.
- M.Delete any section Entitled "Endorsements". Such a section may not be included in the Modified Version.
- N. Do not retitle any existing section to be Entitled "Endorsements" or to conflict in title with any Invariant Section.

O. Preserve any Warranty Disclaimers.

If the Modified Version includes new front-matter sections or appendices that qualify as Secondary Sections and contain no material copied from the Document, you may at your option designate some or all of these sections as invariant. To do this, add their titles to the list of Invariant Sections in the Modified Version's license notice. These titles must be distinct from any other section titles.

You may add a section Entitled "Endorsements", provided it contains nothing but endorsements of your Modified Version by various parties--for example, statements of peer review or that the text has been approved by an organization as the authoritative definition of a standard.

You may add a passage of up to five words as a Front-Cover Text, and a passage of up to 25 words as a Back-Cover Text, to the end of the list of Cover Texts in the Modified Version. Only one passage of Front-Cover Text and one of Back-Cover Text may be added by (or through arrangements made by) any one entity. If the Document already includes a cover text for the same cover, previously added by you or by arrangement made by the same entity you are acting on behalf of, you may not add another; but you may replace the old one, on explicit permission from the previous publisher that added the old one.

The author(s) and publisher(s) of the Document do not by this License give permission to use their names for publicity for or to assert or imply endorsement of any Modified Version.

## **5. COMBINING DOCUMENTS**

You may combine the Document with other documents released under this License, under the terms defined in section 4 above for modified versions, provided that you include in the combination all of the Invariant Sections of all of the original documents, unmodified, and list them all as Invariant Sections of your combined work in its license notice, and that you preserve all their Warranty Disclaimers.

The combined work need only contain one copy of this License, and multiple identical Invariant Sections may be replaced with a single copy. If there are multiple Invariant Sections with the same name but different contents, make the title of each such section unique by adding at the end of it, in parentheses, the name of the original author or publisher of that section if known, or else a unique number. Make the same adjustment to the section titles in the list of Invariant Sections in the license notice of the combined work.

In the combination, you must combine any sections Entitled "History" in the various original documents, forming one section Entitled "History"; likewise combine any sections Entitled "Acknowledgements", and any sections Entitled "Dedications". You must delete all sections Entitled "Endorsements".

## **6. COLLECTIONS OF DOCUMENTS**

You may make a collection consisting of the Document and other documents released under this License, and replace the individual copies of this License in the various documents with a single copy that is included in the collection, provided that you follow the rules of this License for verbatim copying of each of the documents in all other respects.

You may extract a single document from such a collection, and distribute it individually under this License, provided you insert a copy of this License into the extracted document, and follow this License in all other respects regarding verbatim copying of that document.

## **7. AGGREGATION WITH INDEPENDENT WORKS**

A compilation of the Document or its derivatives with other separate and independent documents or works, in or on a volume of a storage or distribution medium, is called an "aggregate" if the copyright resulting from the compilation is not used to limit the legal rights of the compilation's users beyond what the individual works permit. When the Document is included in an aggregate, this License does not apply to the other works in the aggregate which are not themselves derivative works of the Document.

If the Cover Text requirement of section 3 is applicable to these copies of the Document, then if the Document is less than one half of the entire aggregate, the Document's Cover Texts may be placed on covers that bracket the Document within the aggregate, or the electronic equivalent of covers if the Document is in electronic form. Otherwise they must appear on printed covers that bracket the whole aggregate.

## **8. TRANSLATION**

Translation is considered a kind of modification, so you may distribute translations of the Document under the terms of section 4. Replacing Invariant Sections with translations requires special permission from their copyright holders, but you may include translations of some or all Invariant Sections in addition to the original versions of these Invariant Sections. You may include a translation of this License, and all the license notices in the Document, and any Warranty Disclaimers, provided that you also include the original English version of this License and the original versions of those notices and disclaimers. In case of a disagreement between the translation and the original version of this License or a notice or disclaimer, the original version will prevail.

If a section in the Document is Entitled "Acknowledgements", "Dedications", or "History", the requirement (section 4) to Preserve its Title (section 1) will typically require changing the actual title.

## **9. TERMINATION**

You may not copy, modify, sublicense, or distribute the Document except as expressly provided for under this License. Any other attempt to copy, modify, sublicense or distribute the Document is void, and will automatically terminate your rights under this License. However, parties who have received copies, or rights, from you under this License will not have their licenses terminated so long as such parties remain in full compliance.

## **10. FUTURE REVISIONS OF THIS LICENSE**

The Free Software Foundation may publish new, revised versions of the GNU Free Documentation License from time to time. Such new versions will be similar in spirit to the present version, but may differ in detail to address new problems or concerns. See<http://www.gnu.org/copyleft/>[[http://www.gnu.org/copyleft/\]](http://www.gnu.org/copyleft/) .

Each version of the License is given a distinguishing version number. If the Document specifies that a particular numbered version of this License "or any later version" applies to it, you have the option of following the terms and conditions either of that specified version or of any later version that has been published (not as a draft) by the Free Software Foundation. If the Document does not specify a version number of this License, you may choose any version ever published (not as a draft) by the Free Software Foundation.

### **ADDENDUM: How to use this License for your documents**

To use this License in a document you have written, include a copy of the License in the document and put the following copyright and license notices just after the title page:

Copyright (C) YEAR YOUR NAME.

Permission is granted to copy, distribute and/or modify this document under the terms of the GNU Free Documentation License, Version 1.2 or any later version published by the Free Software Foundation; with no Invariant Sections, no Front-Cover Texts, and no Back-Cover Texts. A copy of the license is included in the section entitled "GNU Free Documentation License".

If you have Invariant Sections, Front-Cover Texts and Back-Cover Texts, replace the "with...Texts." line with this:

with the Invariant Sections being LIST THEIR TITLES, with the Front-Cover Texts being LIST, and with the Back-Cover Texts being LIST.

If you have Invariant Sections without Cover Texts, or some other combination of the three, merge those two alternatives to suit the situation.

If your document contains nontrivial examples of program code, we recommend releasing these examples in parallel under your choice of free software license, such as the GNU General Public License, to permit their use in free software.